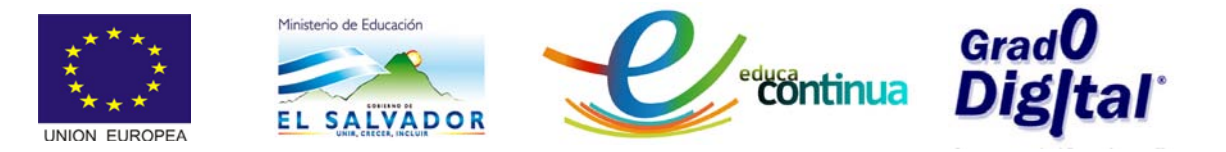

# **MANUAL DEL MÓDULO I ENTORNO DE TRABAJO DE GEOGEBRA**

# **Contenido**

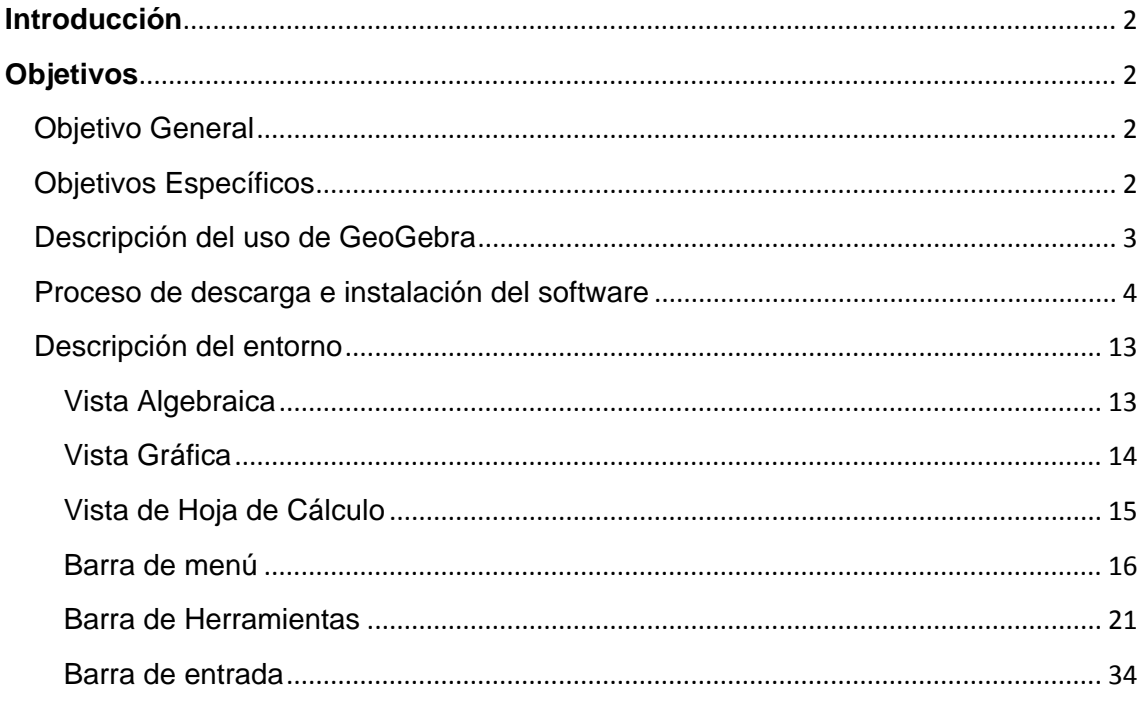

 $\mathbf{1}$ 

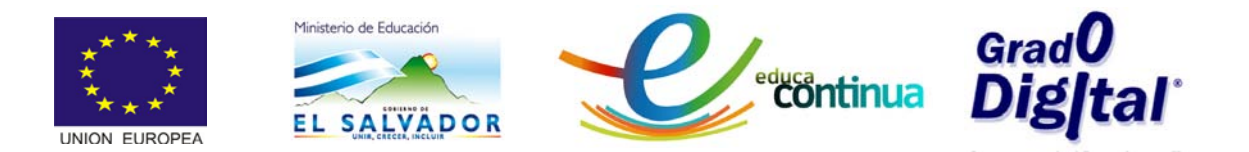

# <span id="page-1-0"></span>**Introducción**

El módulo I **"ENTORNO DE TRABAJO DE GEOGEBRA"** introduce al participante en el proceso de descarga e instalación de GeoGebra así como el conocimiento, descripción y uso de cada una de las vistas o ventanas con que cuenta el software: Barra de Menús, Barra de Entrada, opciones de menú, etc. considerando todos los elementos que forman parte del entorno en el que realizará el trabajo.

El participante deberá descargar la versión 4-0 de GeoGebra desde el sitio web propuesto, para ello necesita tener al menos la versión 5 del paquete java instalada en la computadora a utilizar, para ejecutar GeoGebra. Luego realizar el proceso de instalación. Para la realización de este proceso y todos los que necesite durante el presente módulo, cuenta con un manual así como de material multimedia de apoyo.

# <span id="page-1-1"></span>**Objetivos**

# <span id="page-1-2"></span>**Objetivo General**

Conocer los elementos generales del entorno de GeoGebra.

# <span id="page-1-3"></span>**Objetivos Específicos**

- Describir las funciones de cada una de las vistas o ventanas de la interface de GeoGebra.
- Describir el uso de las principales herramientas y comandos de cada una de las barras de GeoGebra.

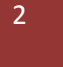

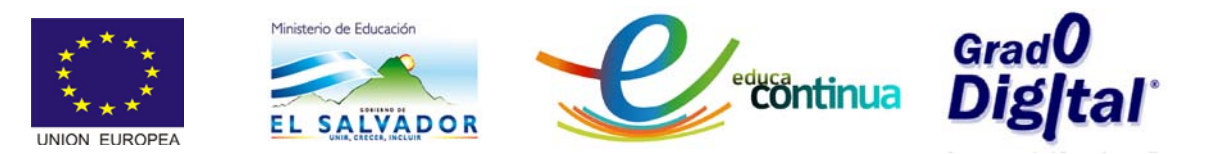

# <span id="page-2-0"></span>**Descripción del uso de GeoGebra**

GeoGebra es un software de matemática interactivo que reúne dinámicamente geometría, álgebra y cálculo. Lo ha elaborado *Markus Hohenwarter* junto a un equipo internacional de desarrolladores.

Es un recurso educativo que se utiliza como una herramienta didáctica en la enseñanza de las Matemáticas. Los usuarios pueden hacer construcciones con puntos, segmentos, líneas, cónicas, que pueden ser modificados posteriormente, de manera dinámica.

En la enseñanza de matemática escolar sirve de ayuda para que los estudiantes puedan:

- Visualizar conceptos abstractos.
- Representar conexiones conceptuales.
- Experimentar con las matemáticas.

GeoGebra es un software matemático interactivo libre que está lleno de funcionalidades tendientes a simplificar las construcciones geométricas. Está escrito en Java y por tanto está disponible en múltiples plataformas.

Con este software, se pueden ingresar ecuaciones y coordenadas directamente. Tiene la capacidad de operar con variables vinculadas a números, vectores y puntos; permite hallar derivadas e integrales de funciones y ofrece un amplio repertorio de comandos propios del Cálculo, para identificar puntos singulares de una función, como raíces o extremos. Posee cinco características distintivas:

- i. Sus gráficas son de alta calidad y pueden manipularse de forma simple para aumentar el rendimiento visual.
- ii. En relación a las ecuaciones y el sistema de coordenadas, se cuenta con una gran cantidad de funcionalidades, como por ejemplo, la gráfica de ecuaciones.

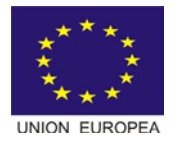

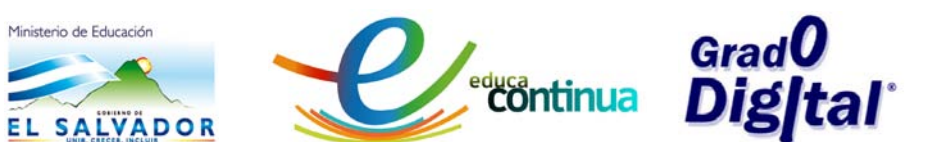

- iii. Los deslizadores son elementos con un gran potencial, ya que permiten controlar animaciones con una cierta facilidad. Ya sea la rotación de un triángulo, traslación de un punto, homotecia de un segmento, por animación se pueden ilustrar muchísimas propiedades.
- iv. Posee una ventana de Álgebra. Un lugar donde se muestran los valores de todos los objetos de una construcción. Éstos se clasifican en tres grupos: objetos libres, son los que han sido construidos sin depender de otros; objetos dependientes, son aquellos que total o parcialmente dependen de otros objetos; y objetos auxiliares, que son aquellos que el usuario define como tales.
- V. GeoGebra permite trabajar con objetos de geometría, álgebra, análisis y estadística. Se trata de un programa premiado en numerosas ocasiones. Se puede construir de modo muy sencillo y fácil puntos, segmentos, polígonos, rectas, vectores, cónicas, gráficas de funciones, curvas paramétricas y diagramas estadísticos. Todo ello dinámicamente, de forma que cualquier objeto puede sufrir modificaciones con un simple deslizamiento del mouse. Es gratuito y de fácil uso.

# <span id="page-3-0"></span>**Proceso de descarga e instalación del software**

 A continuación se detalla paso a paso el proceso de descarga e instalación de GeoGebra, a traves del sitio oficial.

• Para ingresar a la página de Geogebra se puede hacer desde cualquier navegador, digitando en la barra de direcciones el siguiente url: [www.geogebra.org](http://www.geogebra.org/) ahí encontrará el sofware ya mencionado, y se desplegará la página que se muestra acontinuación con la opción de Descarga.

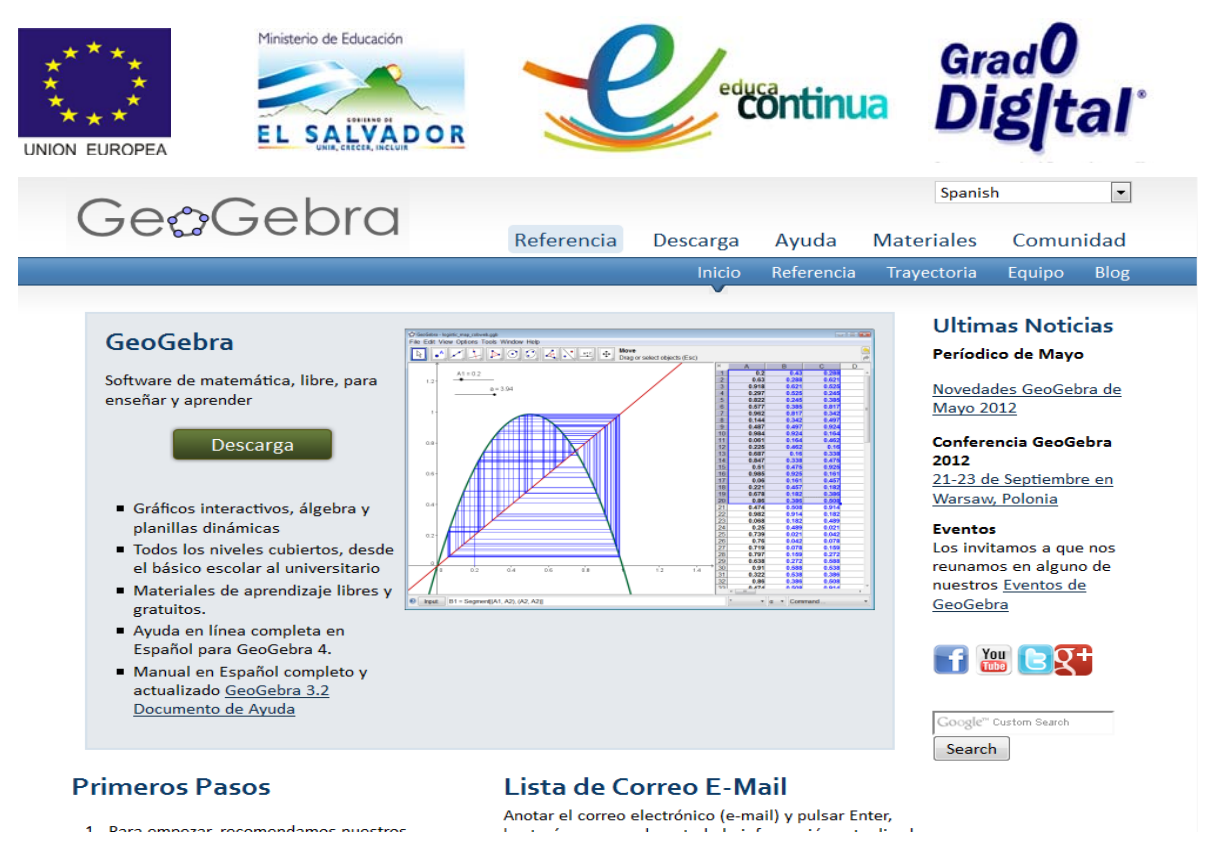

**Figura 1: Página de referencia de GeoGebra1**

• Una vez se tenga esta pantalla, dar clic donde lo indica la flecha para iniciar la descarga del software.

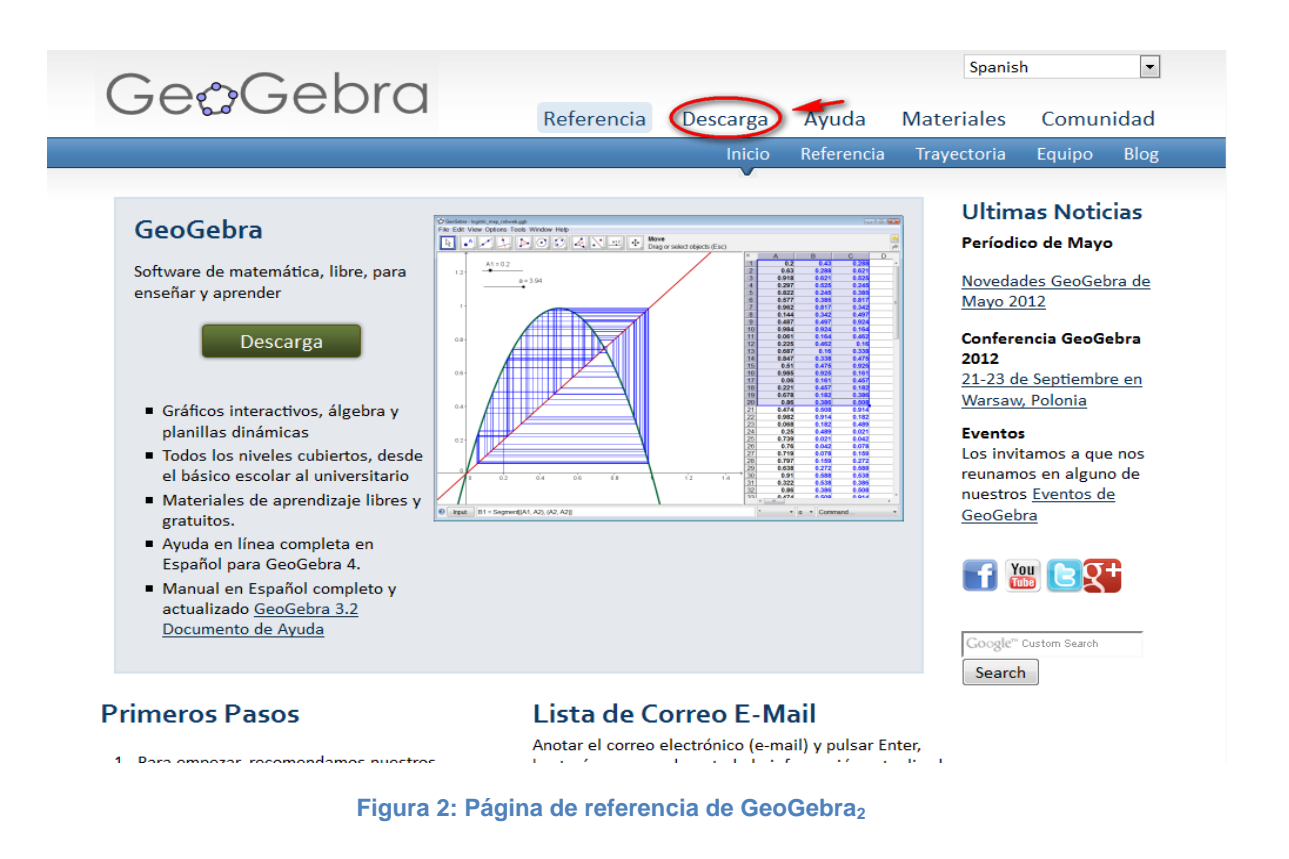

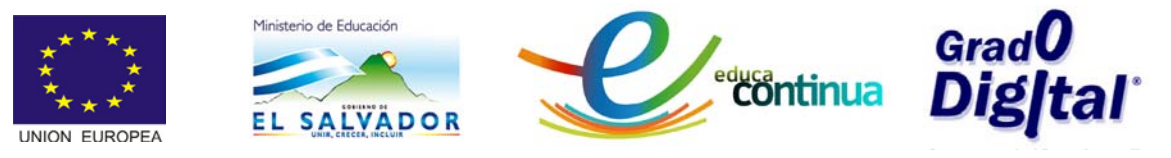

• La siguiente figura muestra el mensaje que permite realizar la descarga directa del programa, dando clic en la opción instaladores de la barra que se desplegó en la parte inferior del botón descarga, tal como se indica en la figura 3.

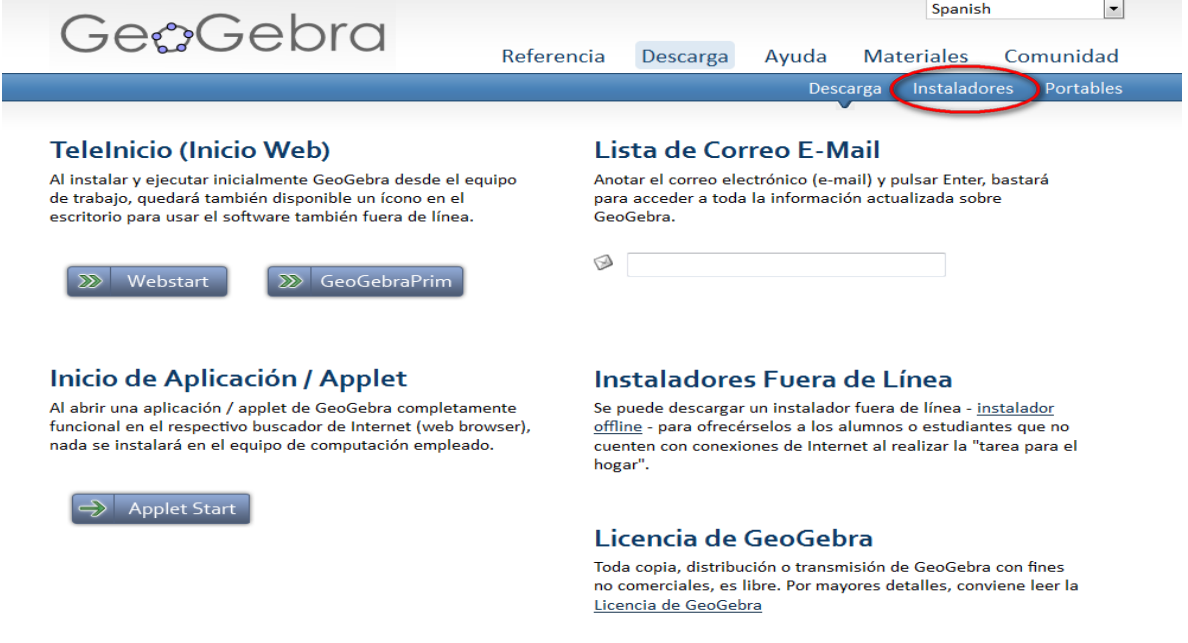

**Figura 3: Página de descarga de GeoGebra.**

• La figura 4 muestra que, para dar inicio a la descarga, se debe seleccionar el tipo de sistema operativo instalado en la computadora. En este caso se está trabajando con el sistema operativo Windows.

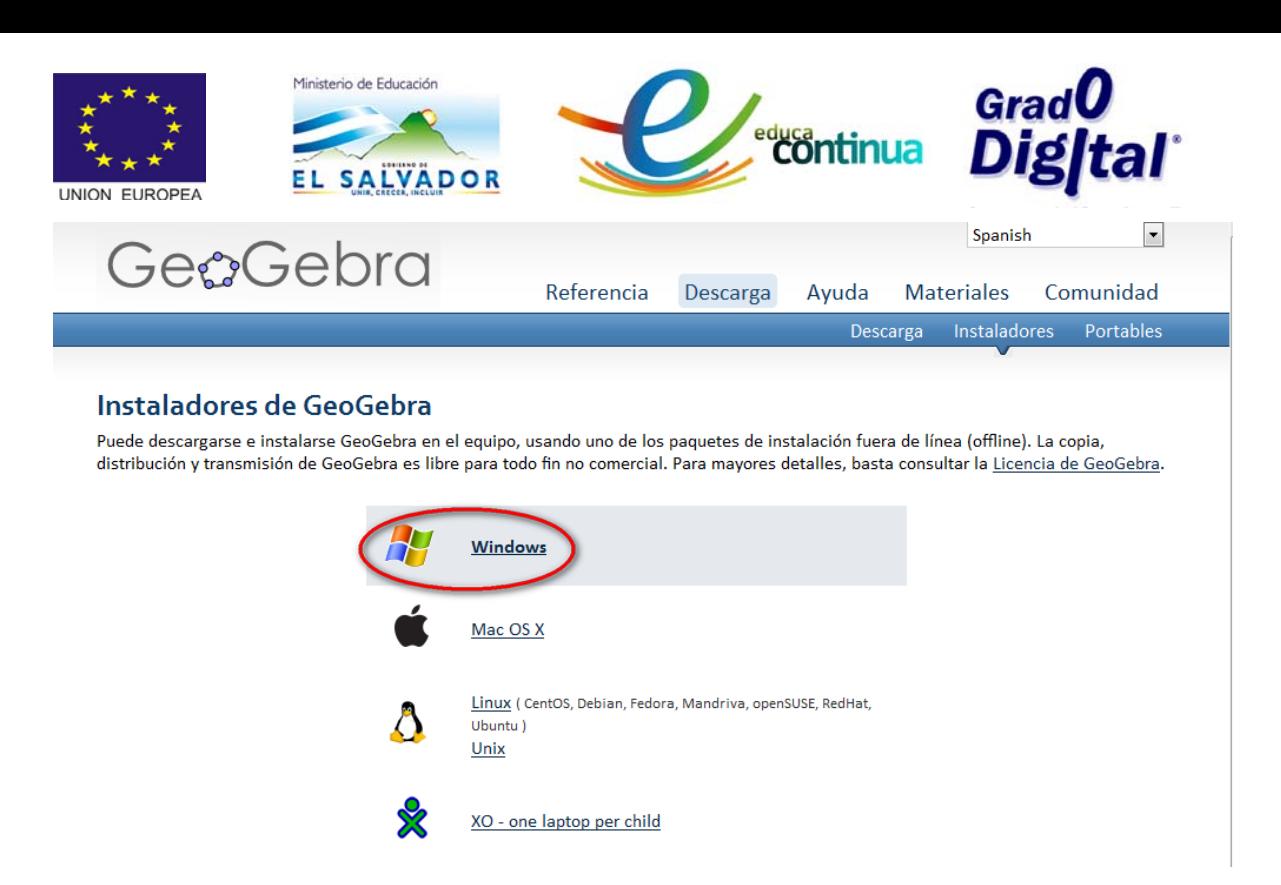

**Figura 4: Selección de sistema operativo para descargar GeoGebra.**

• Una vez se haya seleccionado el tipo de sistema operativo, se desplegará el cuadro de diálogo que presenta la opción de descarga del archivo, entonces dar clic en guardar archivo.

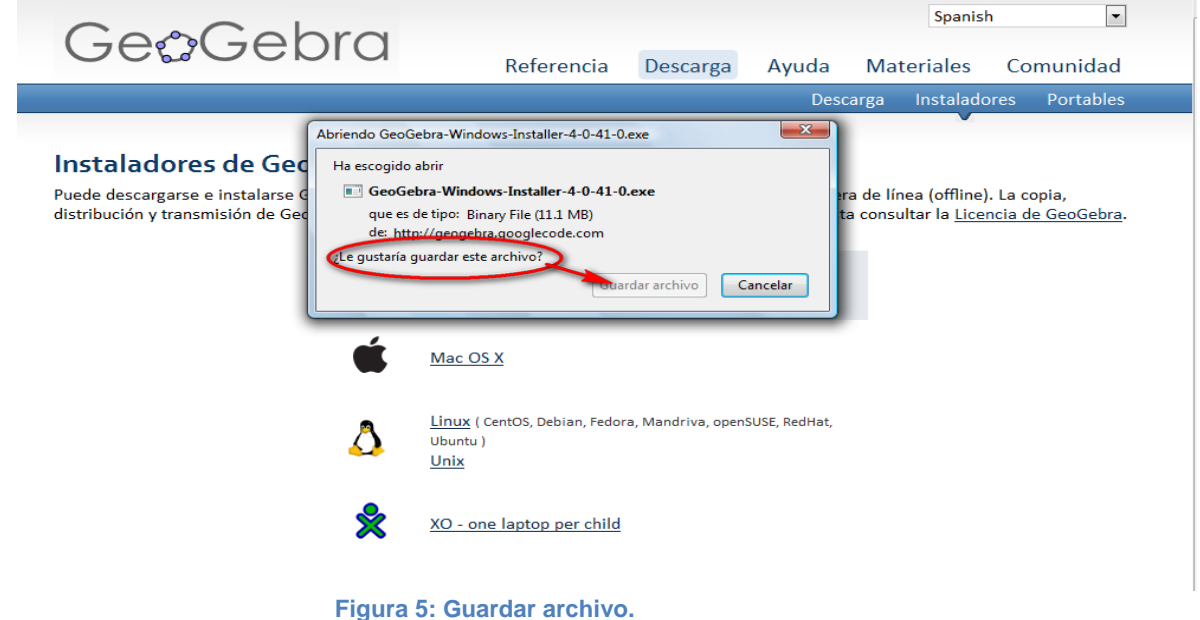

• Cuando se selecciona la opción guardar archivo, inmediatamente se inicia el proceso de descarga de los instaladores tal como lo muestra la figura 6.

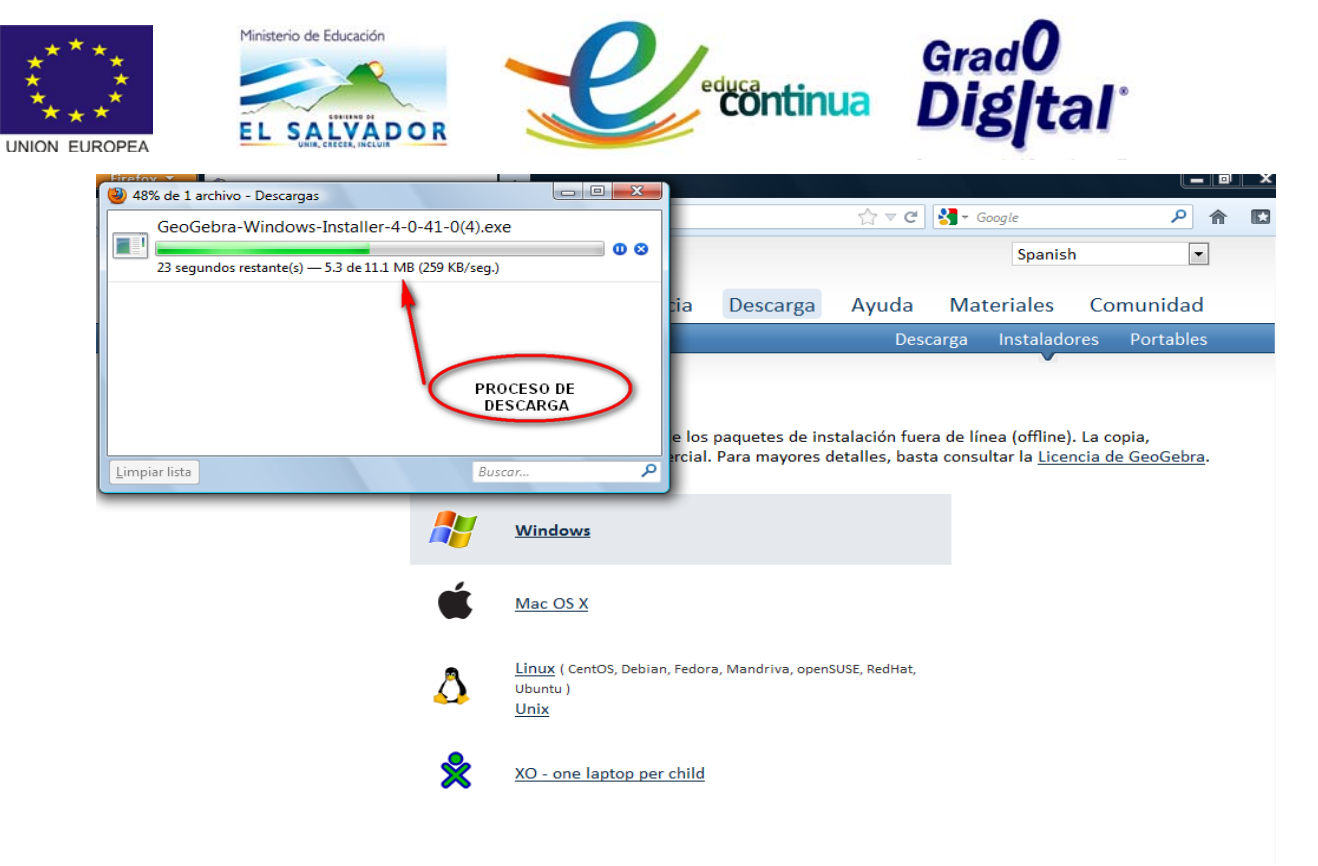

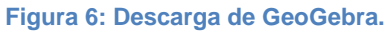

• Luego de haber realizado la descarga, dar clic sobre el archivo descargado de GeoGebra tal como lo muestra la figura 7.

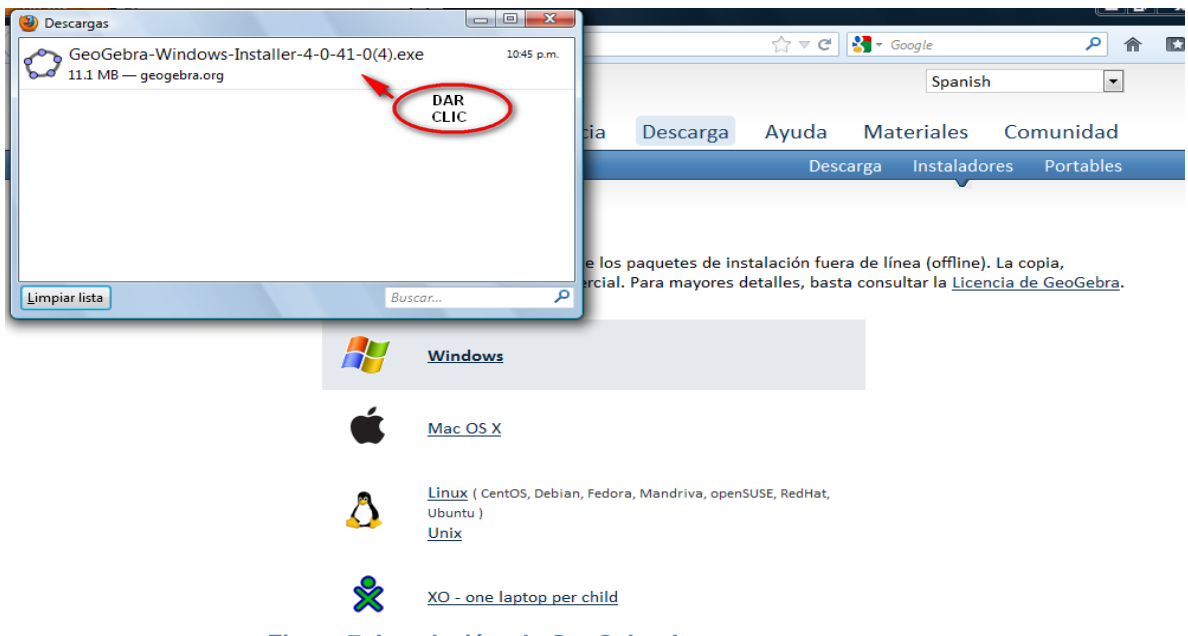

**Figura 7: Instalación de GeoGebra I**

• Al realizar la descarga completa, será necesario ejecutarlo dando clic donde se indica en la figura 8.

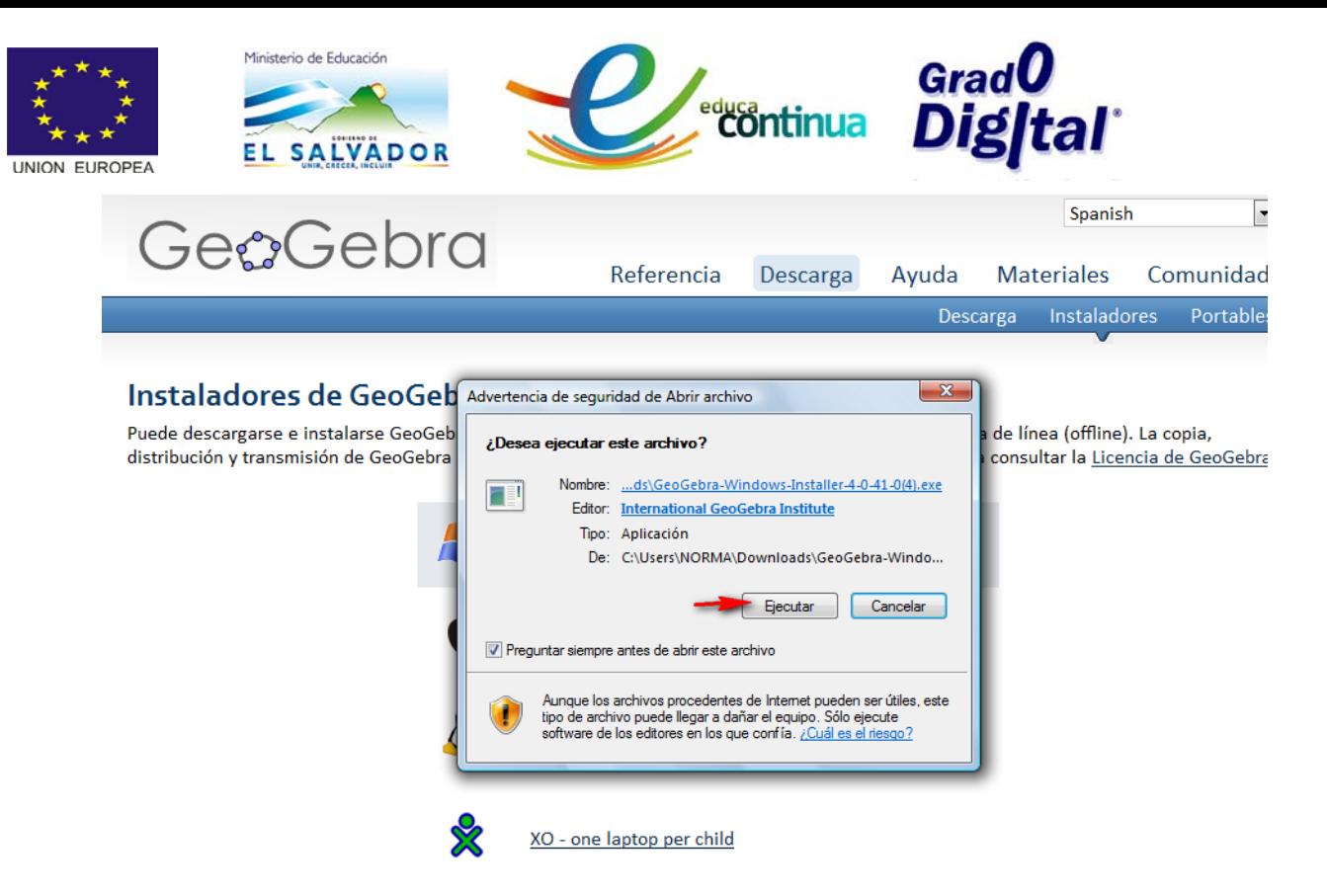

**Figura 8: descarga de aplicación.**

• Una vez se haya ejecutado el software en la PC, le mostrará la siguiente ventana, en donde indica el proceso de instalación de las aplicaciones que forman parte del programa; inicie seleccionando el idioma con que se desea instalar el software; luego presionar el botón siguiente.

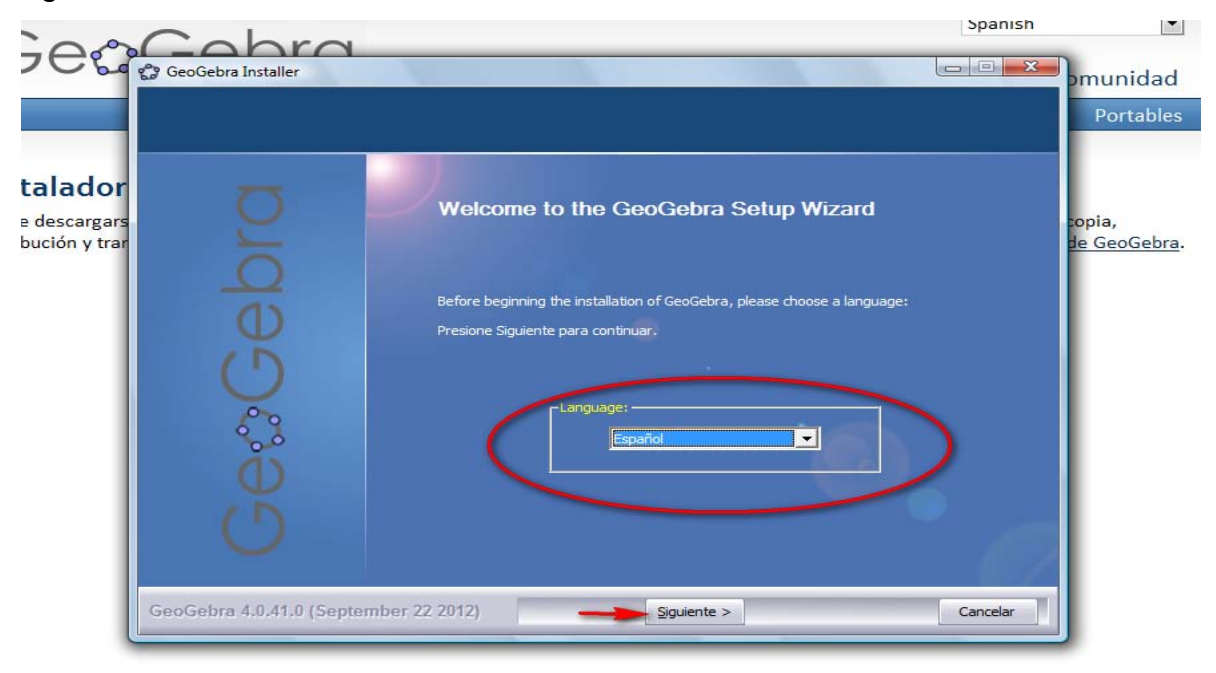

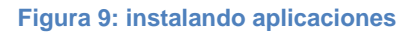

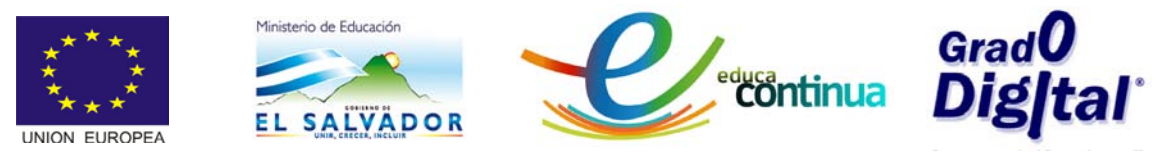

• Una vez haya seleccionado el lenguaje, se desplegará un nuevo cuadro de diálogo, donde le pregunta si acepta los términos del acuerdo para instalar GeoGebra, dar clic en Acepto y continue.

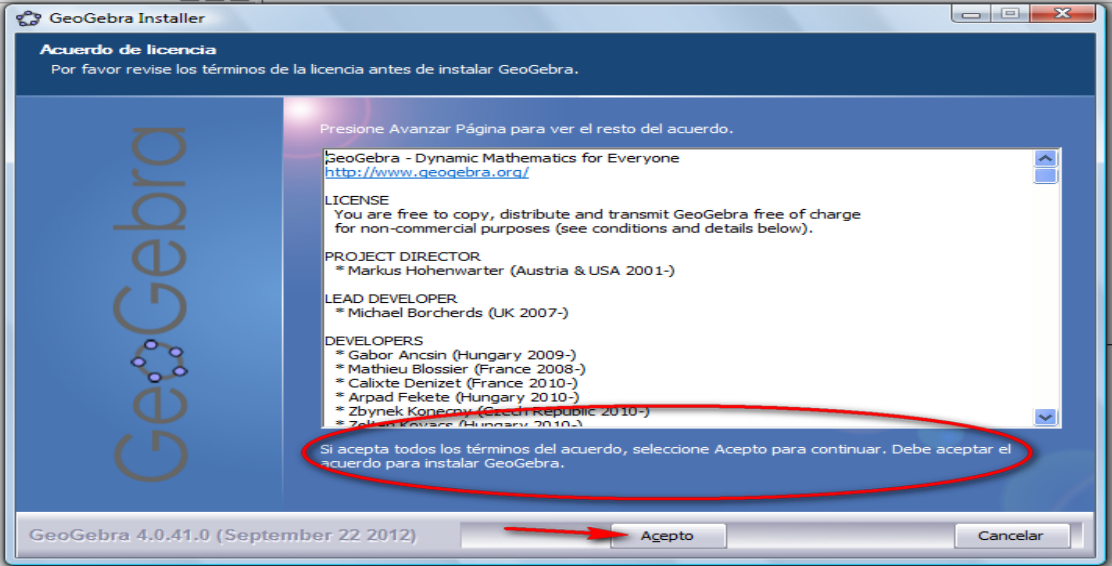

**Figura 10: Aceptación de acuerdo**

• Cuando haya aceptado el acuerdo de instalacion, se desplegará el siguiente cuadro de dialogo donde será necesario elegir la opción de descarga del software. Es necesario elegir la opción standard para garantizar que se instalen todas las aplicaciones; luego dar clic en el botón Instalar.

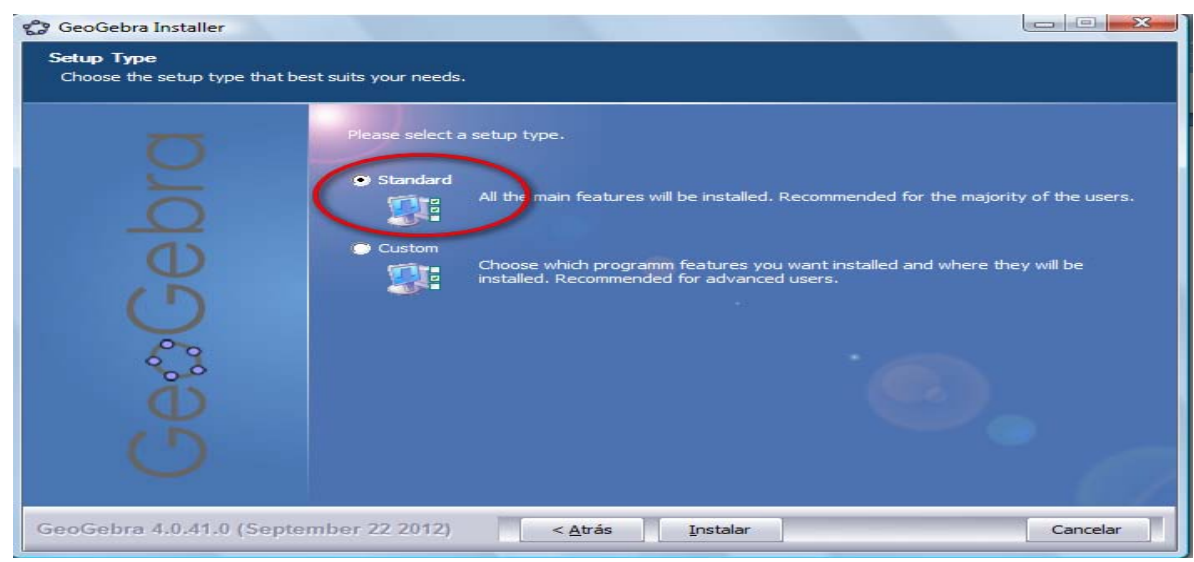

**Figura 11: Tipo de instalación**

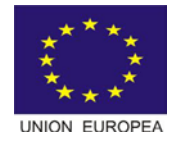

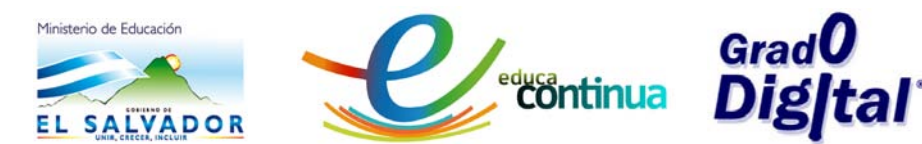

• Cuando se haya culminado el proceso de instalación, se mostrará un nuevo cuadro de diálogo tal como se observa en la figura 12, donde le informa que el proceso ha terminado y da la opción de ejecutar GeoGebra, se selecciona y se da clic en el botón Terminar donde indica la flecha.

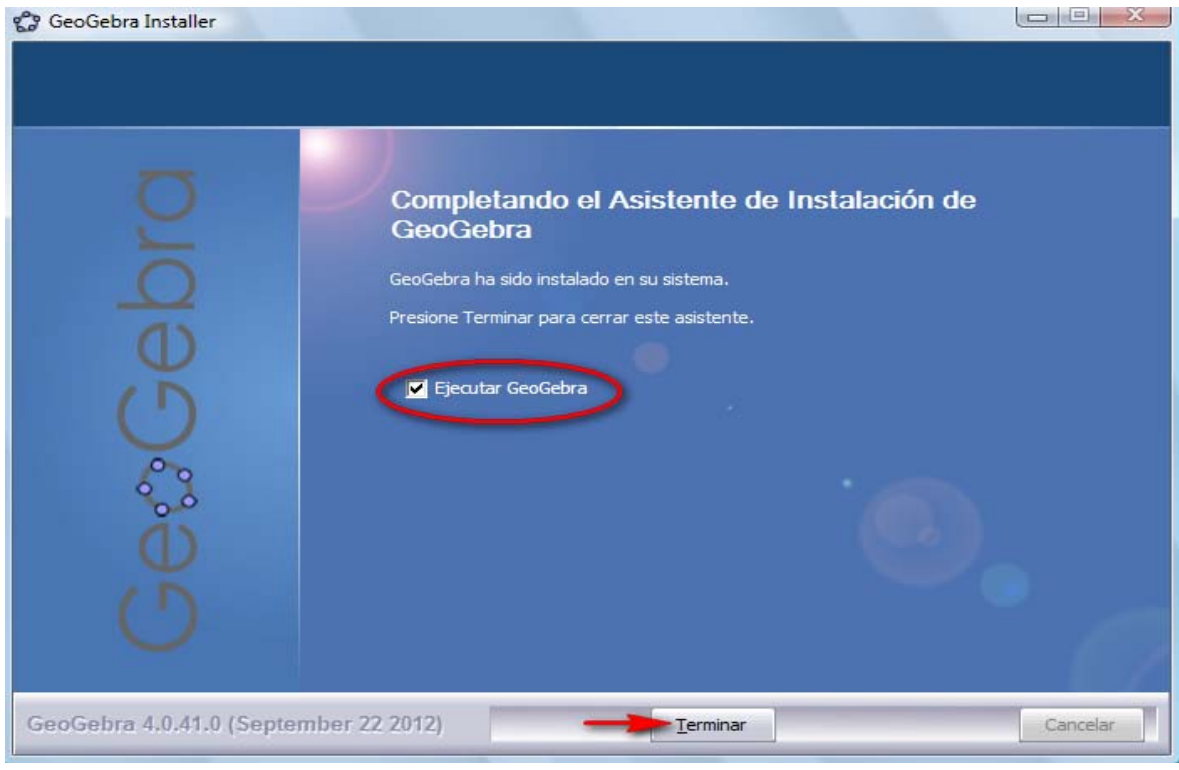

**Figura 12: Terminar instalación.**

• Una vez haya terminado el proceso de instalación, el programa muestra la siguiente pantalla que indica que ya esta listo para cargarse y se esta preparando para mostrar el entorno en el cual se trabajará.

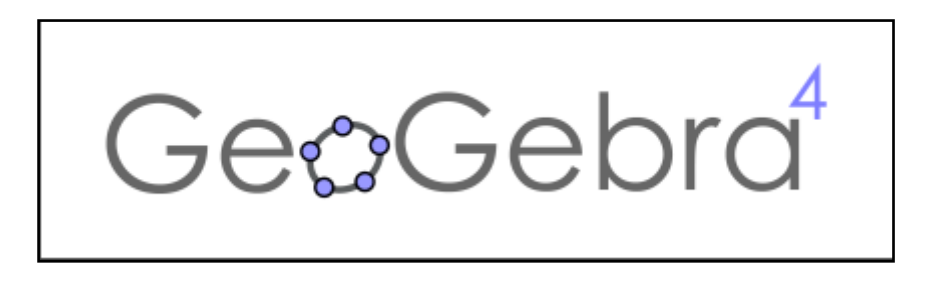

**Figura 13: Imagen de entrada**

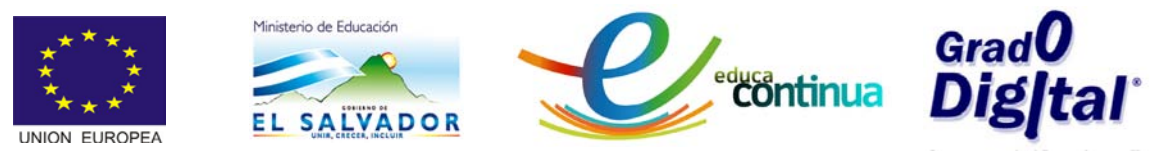

• En la siguiente figura, se muestra la página principal de GeoGebra en la que se puede ver la forma prederteminada que carga en pantalla dos de las vistas del software y es en este entorno en el que se estará desarrollando los contenidos matemáticos del curso.

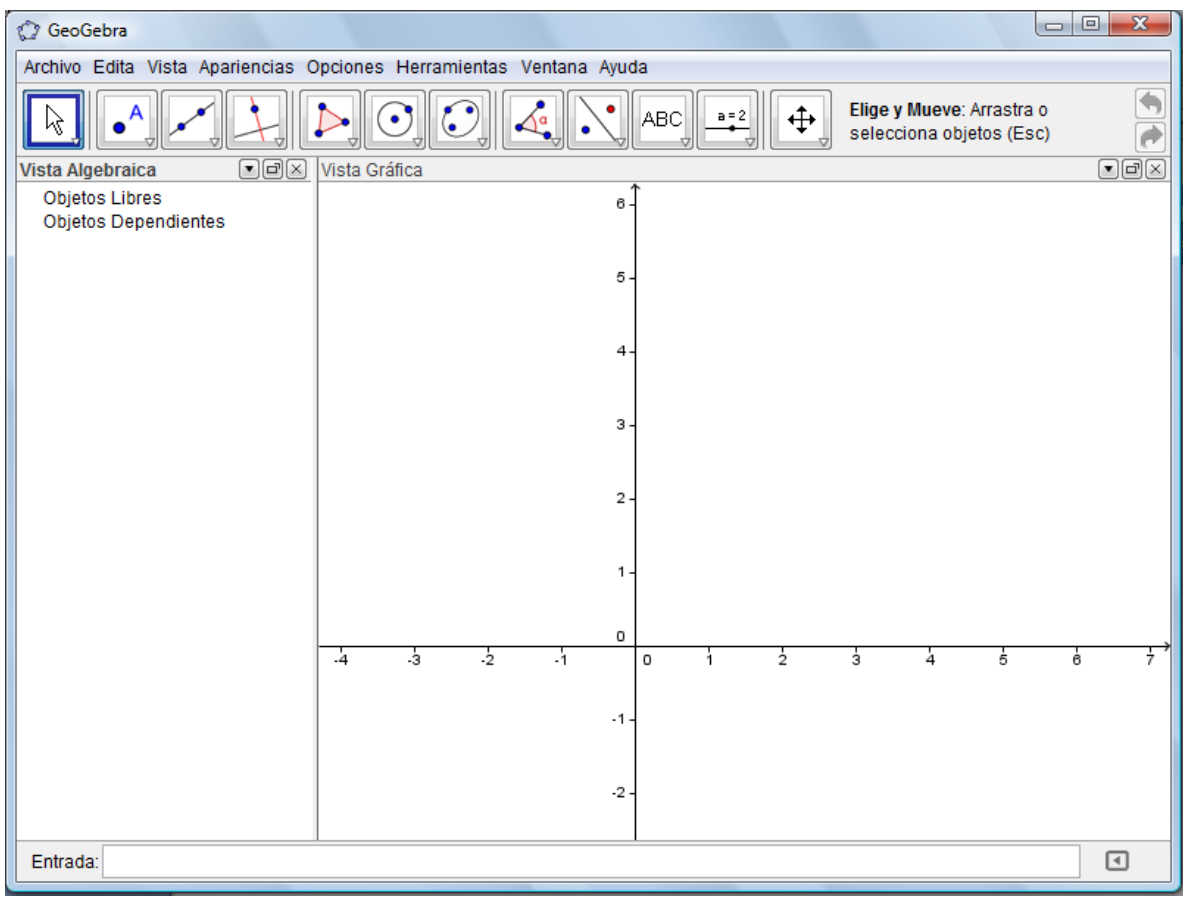

**Figura 14: Interfaz de GeoGebra.**

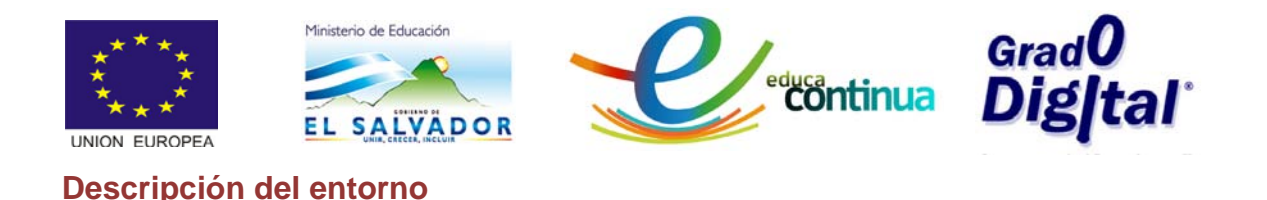

<span id="page-12-0"></span>La figura 15 muestra el entorno de trabajo de GeoGebra, sus principales herramientas y características.

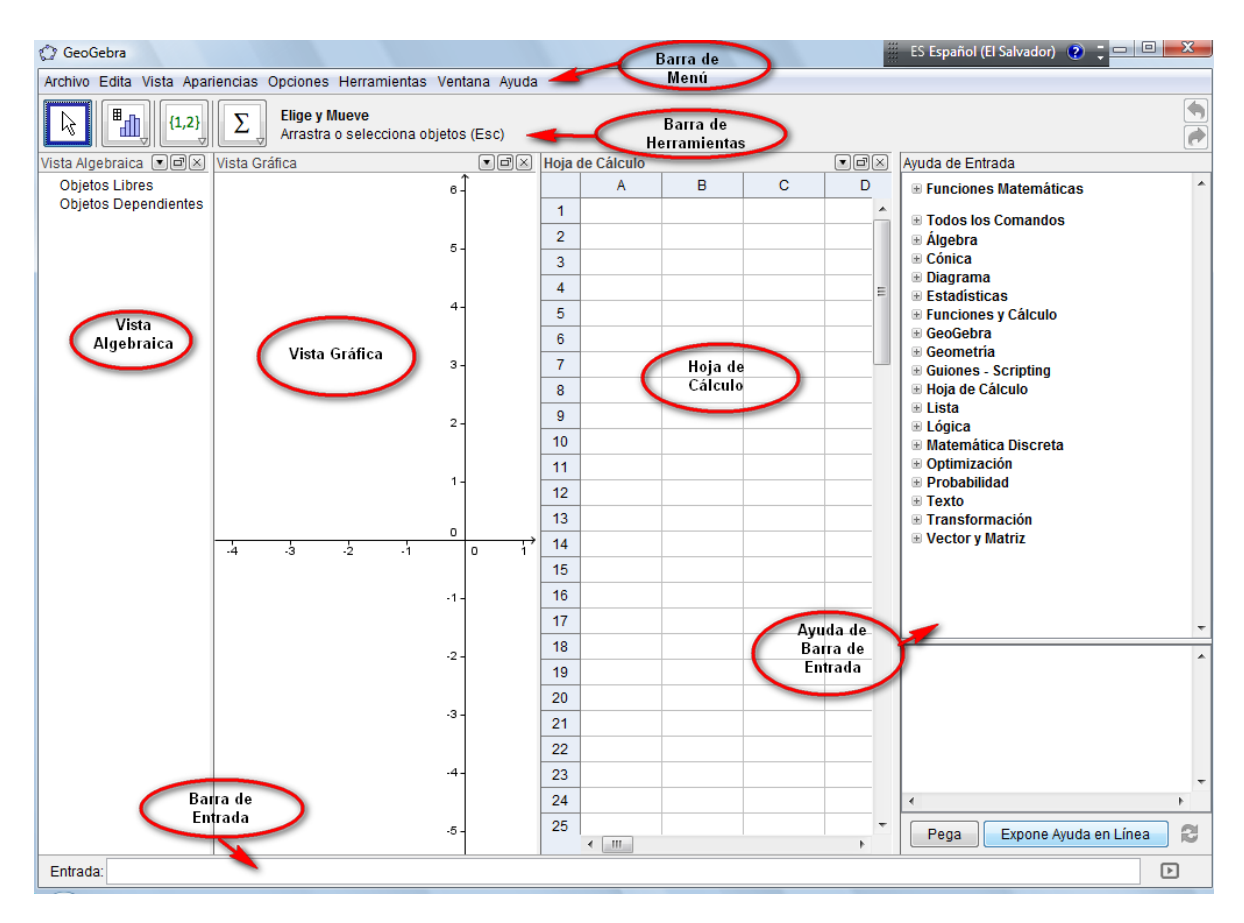

#### **Figura 15: Entorno de GeoGebra.**

#### <span id="page-12-1"></span>**Vista Algebraica**

• En la siguiente figura se muestra la Vista Algebraica, en la que se pueden organizar los objetos en libres y dependientes. Al crear un nuevo objeto sin hacer uso de ninguno de los previos, queda establecido y clasificado como libre.

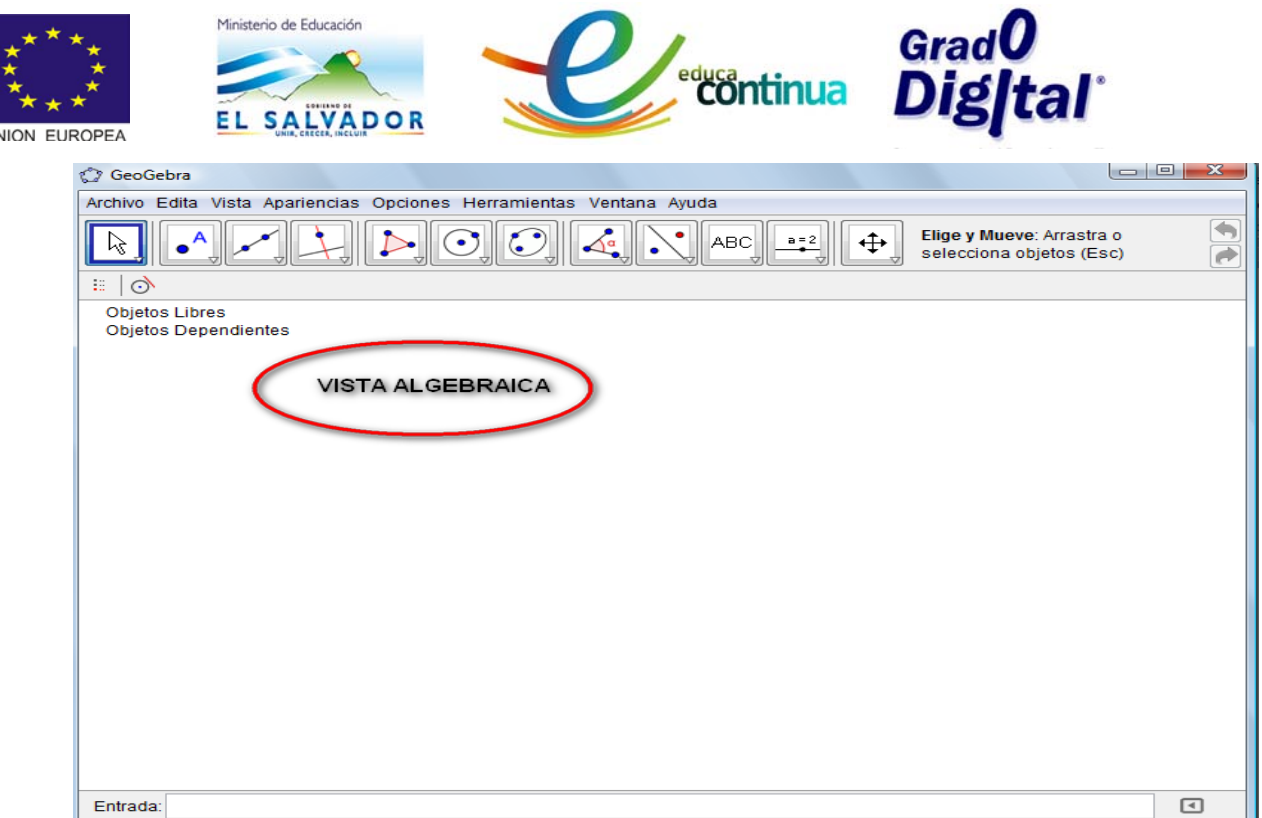

**Figura 16: Vista Algebraica.**

## <span id="page-13-0"></span>**Vista Gráfica**

• La siguiente figura muestra la Vista Gráfica, que al igual que la vista de hoja de cálculo puede ser activada y desactivada desde el Menú Vista, y es donde se puede crear todo tipo de gráfica ya sean puntos segmentos, rectas polígonos , funciones, etc.

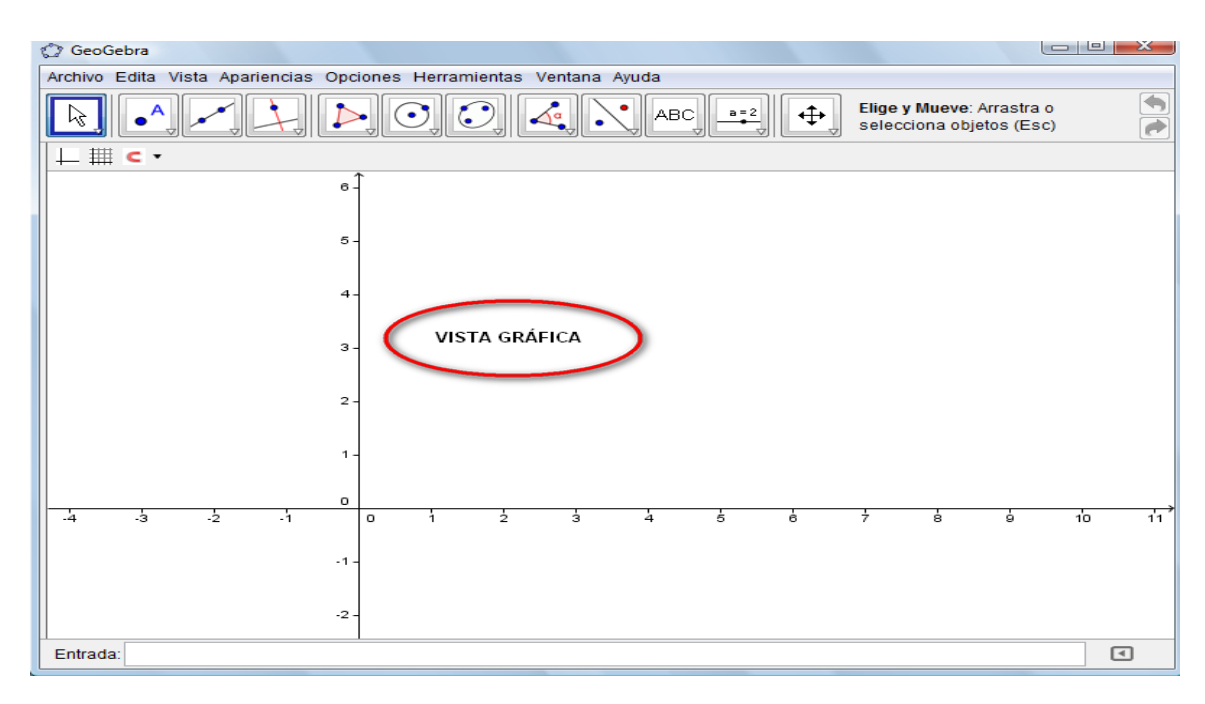

**Figura 17: Vista Gráfica**

14

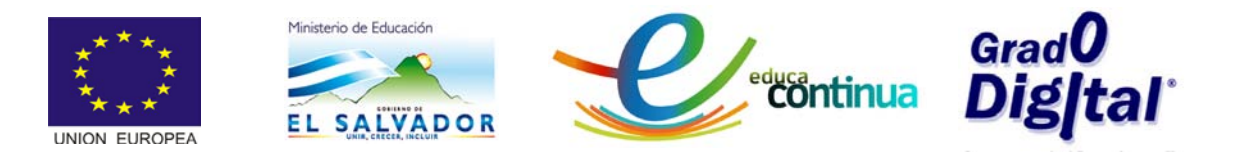

## <span id="page-14-0"></span>**Vista de Hoja de Cálculo**

• La siguiente figura, muestra la Vista de Hoja de Cálculo, que puede ser activada desde el Menú Vista. En las celdas de una Hoja de Cálculo, pueden ingresarse tanto números como cualquier otro tipo de objeto tratado por GeoGebra, sean coordenadas de puntos, funciones, comandos, textos, etc.

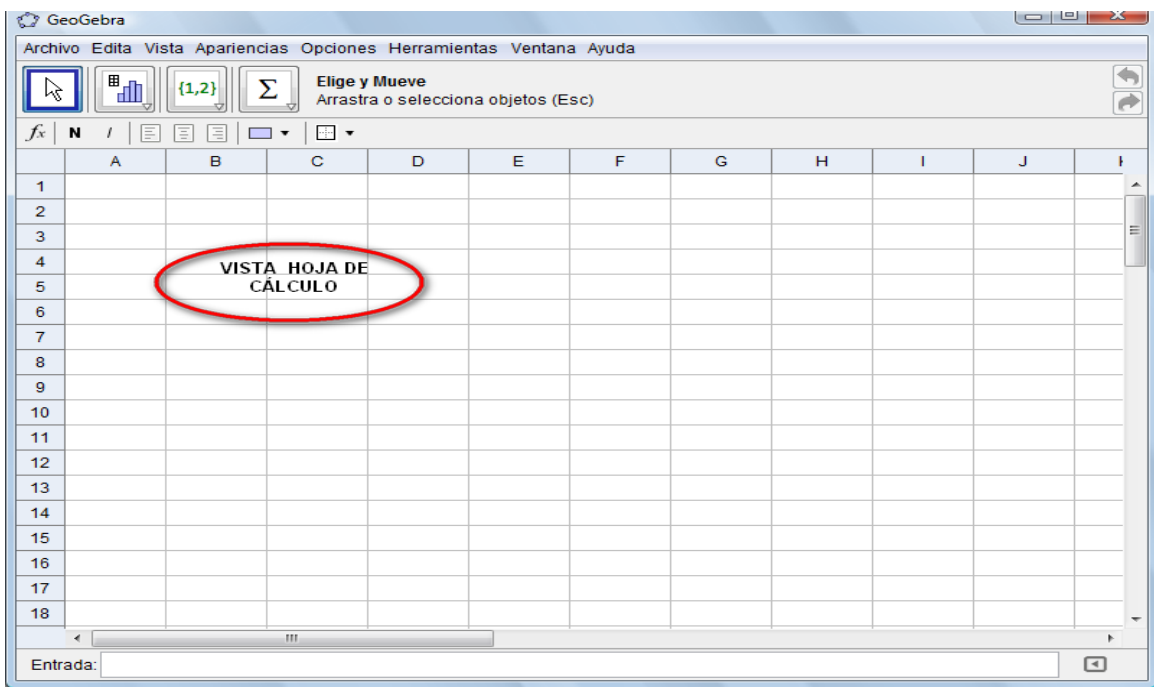

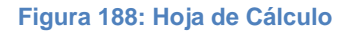

• La siguiente figura muestra los tres tipos de vistas; que pueden ser activadas desde el Menú Vistas y que son muy útiles para resolver distintos tipos de ejercicios matemáticos.

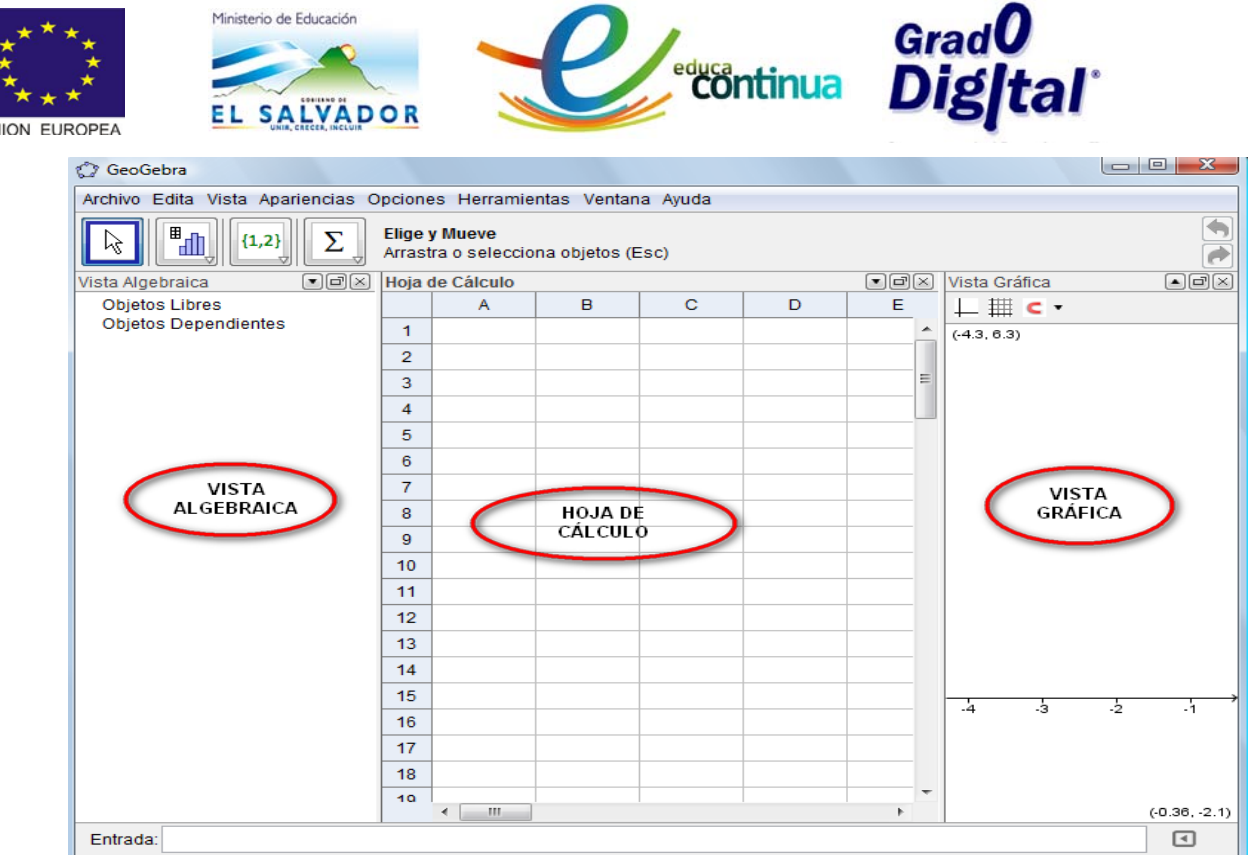

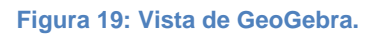

#### <span id="page-15-0"></span>**Barra de menú**

**TIN** 

• La Barra de Menú, posee las siguientes opciones: Archivo, Edita, Apariencias, Herramientas Ventana y Ayuda, tal como se muestra acontinuación en la figura 20.

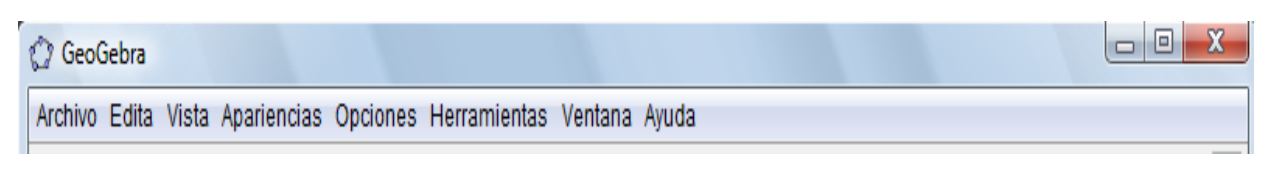

**Figura 20: Barra de Menú**

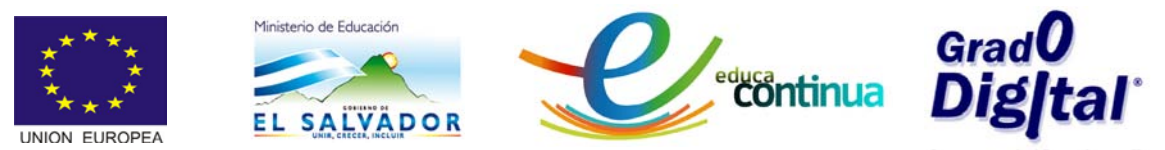

• La figura 21 se muestra el Menú Archivo con todas las opciones que tiene disponibles como por ejemplo Nueva Ventana, Nuevo, Guarda, Exporta,etc. cuyas funciones serán utilizadas en el desarrollo del curso.

|    | Archivo Edita Vista Apariencias Opciones Herramientas Ventana Ayuda |          |       |                                                 |   |   |   |                     |            |                         |   |                |
|----|---------------------------------------------------------------------|----------|-------|-------------------------------------------------|---|---|---|---------------------|------------|-------------------------|---|----------------|
| u  | Nueva Ventana<br>Nuevo                                              | Ctrl+N   |       | ge y Mueve<br>rastra o selecciona objetos (Esc) |   |   |   |                     |            |                         |   | $\frac{4}{9}$  |
| ⋸  | Abre                                                                | $CMI+O$  |       | sia de Cálculo                                  |   |   |   | · chi vista Gráfica |            |                         |   | $\blacksquare$ |
|    | Abre Página WEB                                                     |          |       | A                                               | 8 | c | D | E                   |            | $L \nightharpoonup c$ . |   |                |
|    | Reciente                                                            |          | $+1$  |                                                 |   |   |   |                     | 64.3, 6.35 |                         |   |                |
| 图  | Guarda                                                              | $CutI+S$ | e     |                                                 |   |   |   |                     |            |                         |   |                |
|    | Guarda Como                                                         |          | ä     |                                                 |   |   |   | 栏                   |            |                         |   |                |
|    |                                                                     |          | l4    |                                                 |   |   |   |                     |            |                         |   |                |
|    | 2 Comparte                                                          |          | 8     |                                                 |   |   |   |                     |            |                         |   |                |
|    | Exporta                                                             |          | $+ 6$ |                                                 |   |   |   |                     |            |                         |   |                |
|    | Previsualiza Impresión Ctrl+P                                       |          | is    | <b>MENU ARCHIVO</b>                             |   |   |   |                     |            |                         |   |                |
| a, | Cierra                                                              | Alt+F4   | ia.   |                                                 |   |   |   |                     |            |                         |   |                |
|    |                                                                     |          | 10    |                                                 |   |   |   |                     |            |                         |   |                |
|    |                                                                     |          | 11    |                                                 |   |   |   |                     |            |                         |   |                |
|    |                                                                     |          | 12    |                                                 |   |   |   |                     |            |                         |   |                |
|    |                                                                     |          | 13    |                                                 |   |   |   |                     |            |                         |   |                |
|    |                                                                     |          | 14    |                                                 |   |   |   |                     |            |                         |   |                |
|    |                                                                     |          | 15    |                                                 |   |   |   |                     | ÷.         | ÷.                      | à | -X             |
|    |                                                                     |          | 16    |                                                 |   |   |   |                     |            |                         |   |                |
|    |                                                                     |          | 17    |                                                 |   |   |   |                     |            |                         |   |                |
|    |                                                                     |          | 18    |                                                 |   |   |   |                     |            |                         |   |                |
|    |                                                                     |          | $+0$  | $4 - 10$                                        |   |   |   | ×                   |            |                         |   | $(0.36, -2.1)$ |
|    | Entrada:                                                            |          |       |                                                 |   |   |   |                     |            |                         |   | ⊡              |

**Figura 21: Menu Archivo**

• La siguiente figura muestra la opción "Reciente", del menú Archivo en ella se pueden visualizar todos los documentos recientes al darle clic al nombre que se muestra a la derecha.

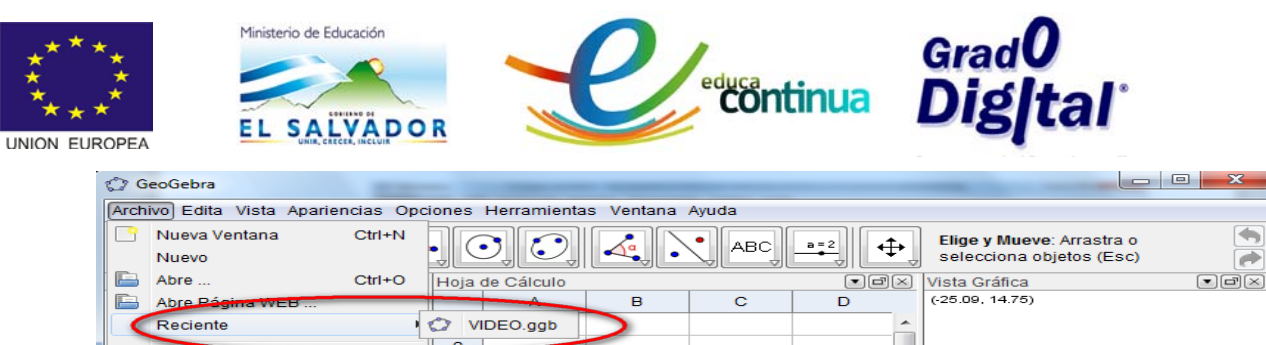

| $\sim$                             | <b>CONTRACTOR</b> STATES TO THE PARTY OF THE REAL PROPERTY.<br>Reciente |            | $\sim$                               | VIDEO.ggb                                            |  |    | ▴                        |                    |  |
|------------------------------------|-------------------------------------------------------------------------|------------|--------------------------------------|------------------------------------------------------|--|----|--------------------------|--------------------|--|
| $\mathbf{E}$                       | Guarda<br>Guarda Como                                                   | $CIII + S$ | $\mathcal{D}$<br>3<br>$\overline{4}$ |                                                      |  |    | Ξ                        |                    |  |
| $\rightarrow$                      | Comparte<br>Exporta                                                     | Þ          | 5<br>6                               |                                                      |  |    |                          |                    |  |
| Q.                                 | Previsualiza Impresión Ctrl+P                                           |            | $\overline{7}$<br>8                  |                                                      |  |    |                          | $\sim$             |  |
| $\overline{\mathbf{L} \mathbf{3}}$ | Cierra                                                                  | $Alt + F4$ | 9                                    |                                                      |  |    |                          |                    |  |
|                                    |                                                                         |            | 10 <sup>10</sup>                     |                                                      |  |    |                          | $-20$<br>- 15      |  |
|                                    |                                                                         |            | 11                                   |                                                      |  |    |                          |                    |  |
|                                    |                                                                         |            | 12                                   |                                                      |  |    |                          |                    |  |
|                                    |                                                                         |            | 13                                   |                                                      |  |    |                          |                    |  |
|                                    |                                                                         |            | 14                                   |                                                      |  |    |                          |                    |  |
|                                    |                                                                         |            | 15                                   |                                                      |  |    |                          |                    |  |
|                                    |                                                                         |            | 16                                   |                                                      |  |    |                          |                    |  |
|                                    |                                                                         |            | 17                                   |                                                      |  |    |                          |                    |  |
|                                    |                                                                         |            | 18                                   |                                                      |  |    | $\overline{\phantom{a}}$ |                    |  |
|                                    |                                                                         |            | $\overline{AB}$                      | $\leftarrow$ $\frac{1}{2}$ $\leftarrow$ $\leftarrow$ |  | b. |                          | $(-10.35, -13.28)$ |  |
|                                    | Entrada:                                                                |            |                                      |                                                      |  |    |                          | $\Box$             |  |

**Figura 22: Vista Reciente**

• En el Menú Archivo, se encuentra la opción "Exporta", la cual permite exportar el documento recién creado a diferentes formatos como página web, imagen, gif animado, etc.

| O            | GeoGebra                                                            |            |     |                   |                                        |      |                                                                 |                 |                                                       | $\mathbf{x}$<br>回<br><b>COLL</b>       |
|--------------|---------------------------------------------------------------------|------------|-----|-------------------|----------------------------------------|------|-----------------------------------------------------------------|-----------------|-------------------------------------------------------|----------------------------------------|
|              | Archivo Edita Vista Apariencias Opciones Herramientas Ventana Ayuda |            |     |                   |                                        |      |                                                                 |                 |                                                       |                                        |
|              | Nueva Ventana<br><b>Nuevo</b>                                       | $Ctrl + N$ |     |                   |                                        | ABC. | $a = 2$                                                         |                 | Elige y Mueve: Arrastra o<br>selecciona objetos (Esc) |                                        |
| E            | Abre                                                                | $Ctrl + O$ |     | Hoja de Cálculo   |                                        |      | $\lbrack\blacksquare\lbrack\blacksquare\lbrack\boxtimes\rbrack$ | Vista Gráfica   |                                                       | $\blacksquare$ $\blacksquare$ $\times$ |
| E            | Abre Página WEB                                                     |            |     | Α                 | B                                      | Ċ    | D                                                               | (.25.09, 14.75) |                                                       |                                        |
|              | Reciente                                                            |            | 1   |                   |                                        |      |                                                                 |                 |                                                       |                                        |
| ☜            | Guarda                                                              | $Ctrl + S$ | 2   |                   |                                        |      |                                                                 |                 |                                                       |                                        |
|              | Guarda Como                                                         |            | 3   |                   |                                        |      |                                                                 |                 |                                                       |                                        |
|              |                                                                     |            | 4   |                   |                                        |      |                                                                 |                 |                                                       |                                        |
| R.           | Comparte                                                            |            | 5   |                   |                                        |      |                                                                 |                 |                                                       |                                        |
|              | Exporta                                                             |            | l 2 |                   |                                        |      | Hoja Dinámica como Página Web (html)  Ctrl+Mayúsculas+W         |                 |                                                       |                                        |
| Q,           | Previsualiza Impresión Ctrl+P                                       |            | 專   |                   | Vista Gráfica como Imagen (png, eps)   |      | Ctrl+Mayúsculas+P                                               |                 |                                                       |                                        |
| $\mathbf{z}$ | Cierra                                                              | $Alt + F4$ | 喧   |                   | Vista Gráfica como GIF Animado         |      | Ctrl+Mayúsculas+C                                               |                 |                                                       |                                        |
|              |                                                                     |            |     |                   | Copia la Vista Gráfica al Portapapeles |      |                                                                 |                 |                                                       |                                        |
|              |                                                                     |            |     |                   | Vista Gráfica como PSTricks            |      | Ctrl+Mayúsculas+T                                               |                 | .20                                                   | $-15$                                  |
|              | <b>EXPORTAR</b>                                                     |            |     |                   | Vista Gráfica como PGF/TikZ            |      |                                                                 |                 |                                                       |                                        |
|              |                                                                     |            | τo  |                   | Vista Gráfica como Asymptote           |      |                                                                 |                 |                                                       |                                        |
|              |                                                                     |            | 14  |                   |                                        |      |                                                                 |                 |                                                       |                                        |
|              |                                                                     |            | 15  |                   |                                        |      |                                                                 |                 |                                                       |                                        |
|              |                                                                     |            | 16  |                   |                                        |      |                                                                 |                 |                                                       |                                        |
|              |                                                                     |            | 17  |                   |                                        |      |                                                                 |                 |                                                       |                                        |
|              |                                                                     |            | 18  |                   |                                        |      |                                                                 |                 |                                                       |                                        |
|              |                                                                     |            | 40  |                   |                                        |      |                                                                 |                 |                                                       |                                        |
|              |                                                                     |            |     | III<br>$\epsilon$ |                                        |      | ۱.                                                              |                 |                                                       | $(-10.35, -13.28)$                     |
|              | Entrada:                                                            |            |     |                   |                                        |      |                                                                 |                 |                                                       | 冋                                      |

**Figura 23: Vista Exportar**

• En el menú "Edita" de la Barra de Menús, se puede encontrar las opciones: Deshace, Rehace, Copia, Pega, Copiar la Vista Gráfica al

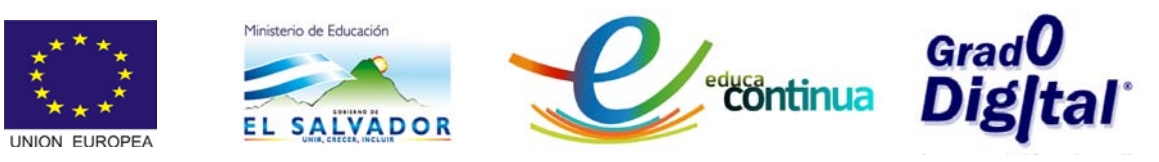

Porta papel, Propiedades del Objeto y Seleccionar todo; tal como se observa en la figura siguiente.

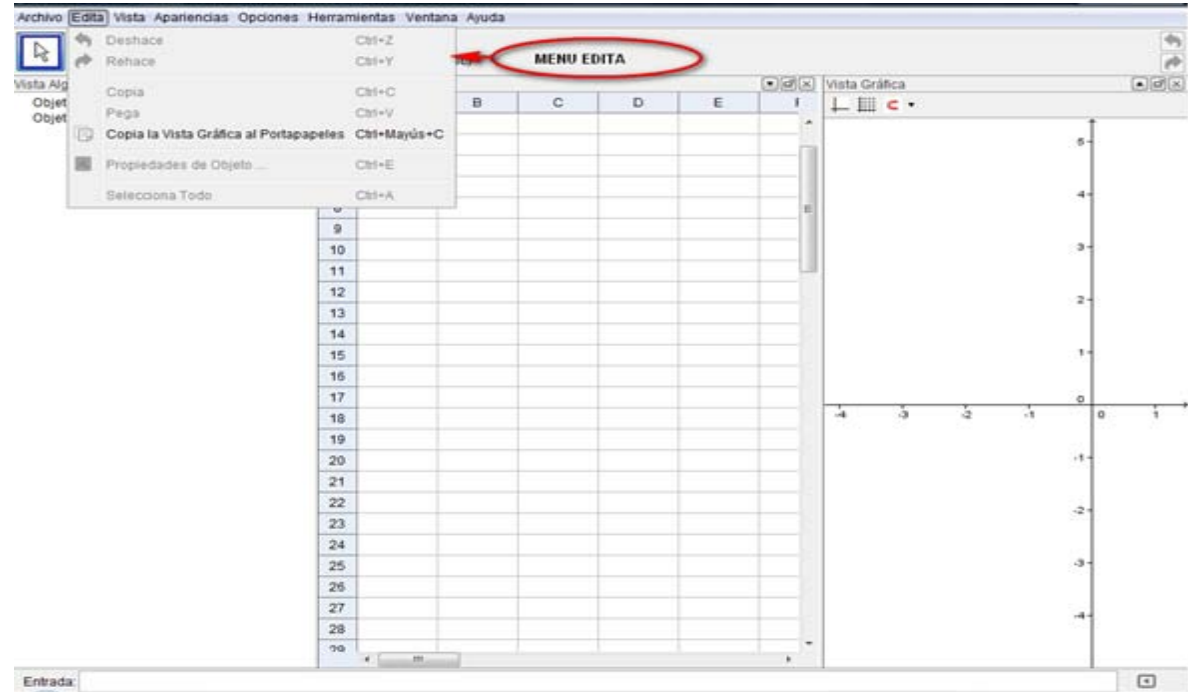

#### **Figura 24: Menu Edita**

• En el Menú Vista se encontrarán los diferentes tipos de vista que posee el programa: Vista Algebraica, Vista Hoja de Cálculo y la Vista Gráfica. También se encuentran: La Barra de Entrada, Barra de Herramientas y Barra de Navegación por Pasos de Construcción.

Es desde este menú que se pueden activar y desactivar todas las opciones antes mencionadas, así como también los Ejes y la Cuadrícula.

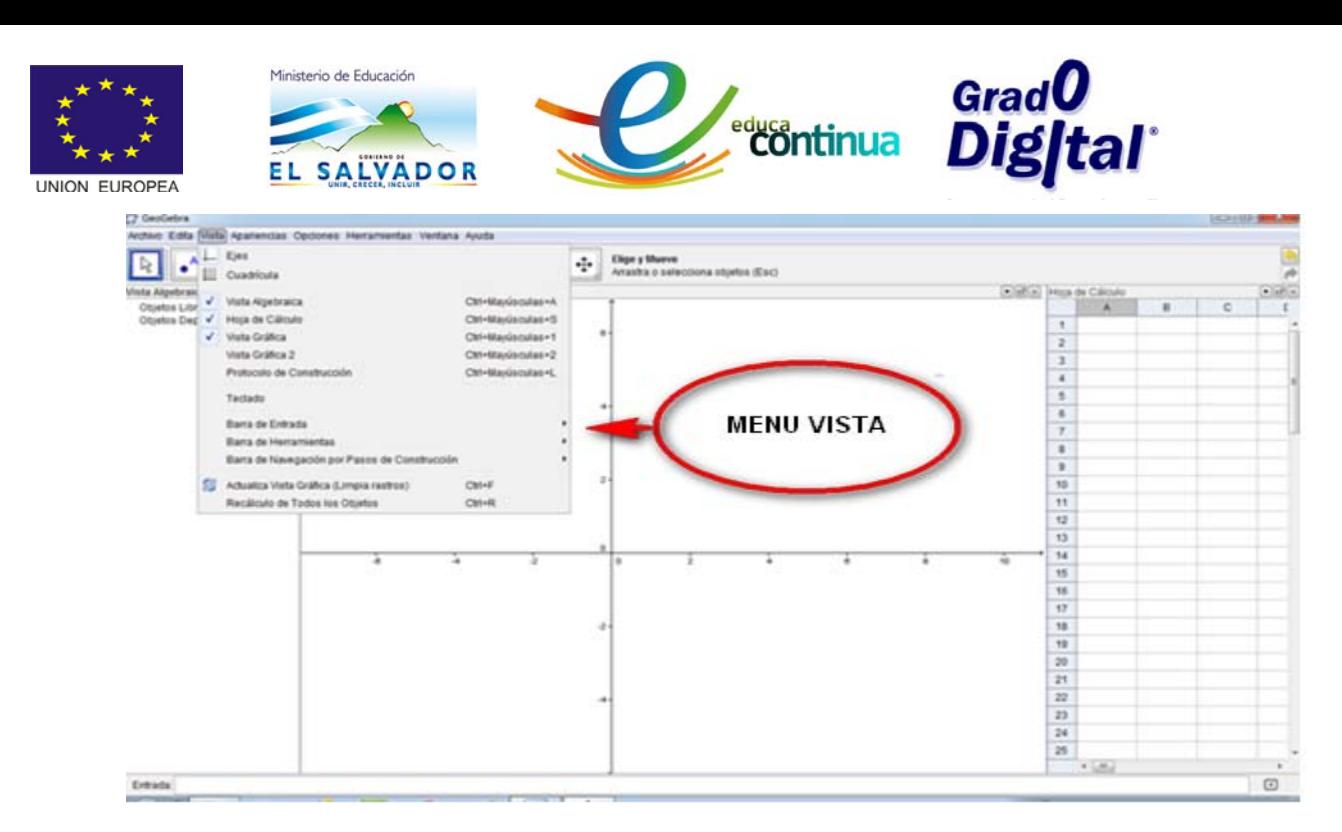

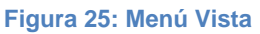

• La figura muestra que en la opción Barra de Entrada, se pueden activar y/o desactivar las opciones de: Expone, Lista de Comandos y Expone en Margen Superior; tal como se muestra a continuación

| <b>C</b> GeoGebra           |              |                                                                        |    |   |    |              |              |                                                |                 |              |               |                   |
|-----------------------------|--------------|------------------------------------------------------------------------|----|---|----|--------------|--------------|------------------------------------------------|-----------------|--------------|---------------|-------------------|
|                             |              | Archivo Edita Vista Apariencias Opciones Herramientas Ventana Ayuda    |    |   |    |              |              |                                                |                 |              |               |                   |
| 田中                          |              | Ejes                                                                   |    |   |    |              |              |                                                |                 |              |               | ۰                 |
| ш                           | 押            | Cuadrícula                                                             |    |   |    |              |              |                                                |                 |              |               |                   |
| Vista Algebraic:            | ✓            | Vista Algebraica                                                       |    |   |    | Ctrl+Mavús+A |              | $\Box$ ek                                      | Vista Gráfica   |              |               | $\Box$ e $\times$ |
| Objetos Libr<br>Objetos Dep | ✓            | Hoja de Cálculo                                                        |    |   |    | Ctrl+Mavús+S |              | E                                              |                 | <b>⊞ ⊂ ▼</b> |               |                   |
|                             | $\checkmark$ | Vista Gráfica                                                          |    |   |    | Ctrl+Mayús+1 |              |                                                | $(-4.25, 5.44)$ |              |               |                   |
|                             |              | Vista Gráfica 2                                                        |    |   |    | Ctrl+Mayús+2 |              |                                                |                 |              |               |                   |
|                             |              | Protocolo de Construcción                                              |    |   |    | Ctrl+Mayús+L |              | Ξ                                              |                 |              |               |                   |
|                             |              | <b>Teclado</b>                                                         |    |   |    |              |              |                                                |                 |              |               |                   |
|                             |              |                                                                        |    |   |    |              |              |                                                |                 |              |               |                   |
|                             |              | Barra de Entrada                                                       |    |   |    |              | $\checkmark$ | Expone                                         |                 |              |               |                   |
|                             |              | Barra de Herramientas<br>Barra de Navegación por Pasos de Construcción |    |   |    |              | ✓            | Lista de Comandos<br>Expone en Margen Superior |                 |              |               |                   |
|                             |              |                                                                        |    |   |    |              |              |                                                |                 |              |               |                   |
|                             | r.           | Actualiza Vista Gráfica (Limpia rastros)                               |    |   |    | $Ctrl + F$   |              |                                                |                 |              |               |                   |
|                             |              | Recálculo de Todos los Objetos                                         |    |   |    | $Ctrl + R$   |              |                                                |                 |              |               |                   |
|                             |              |                                                                        | 19 |   |    |              |              |                                                |                 |              |               |                   |
|                             |              |                                                                        | 20 |   |    |              |              |                                                |                 |              |               |                   |
|                             |              |                                                                        | 21 |   |    |              |              |                                                | $-4$            | ÷з           | $\frac{1}{2}$ | $-1$              |
|                             |              |                                                                        | 22 |   |    |              |              |                                                |                 |              |               |                   |
|                             |              |                                                                        | 23 |   |    |              |              |                                                |                 |              |               |                   |
|                             |              |                                                                        | 24 |   |    |              |              |                                                |                 |              |               |                   |
|                             |              |                                                                        | 25 | ٠ | m. |              |              | ٠                                              |                 |              |               | $(-0.67, -2.2)$   |
| Entrada:                    |              |                                                                        |    |   |    |              |              |                                                |                 |              |               | $\Box$            |
|                             |              |                                                                        |    |   |    |              |              |                                                |                 |              |               |                   |

**Figura 26: Menú de Barra de Entrada**

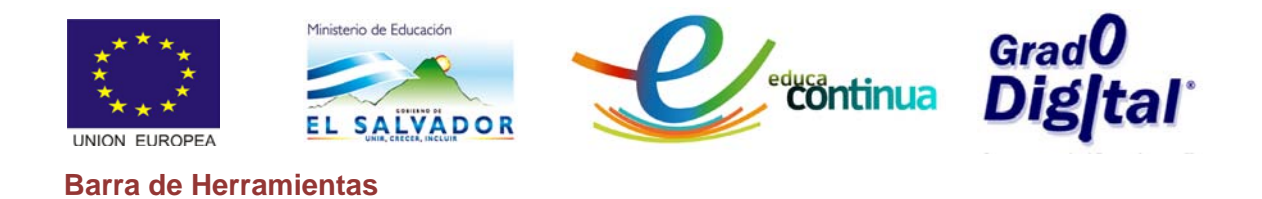

<span id="page-20-0"></span>• La figura muestra que en menú el Vista, se encuentra la de Barra de Herramientas que habilita dos opciones, estas son: Expone y Expone en Margen Superior.

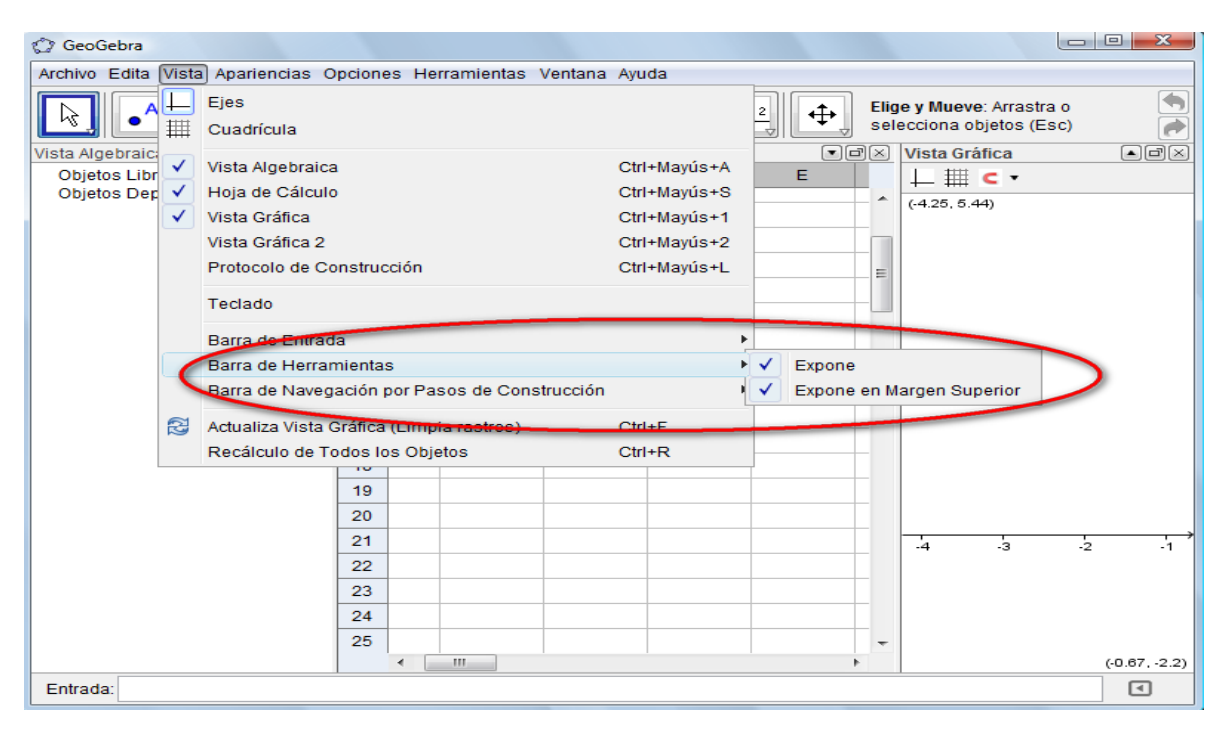

**Figura 27: Menú de Barra de Herramientas**

• En el menú Vista, se encuentra la opción Barra de Navegación por Pasos de Construcción, la cual permite habilitar la opción de Muestra, Botón de Reproducción y Botón de Protocolo de Construcción tal como se visualiza en la figura 28.

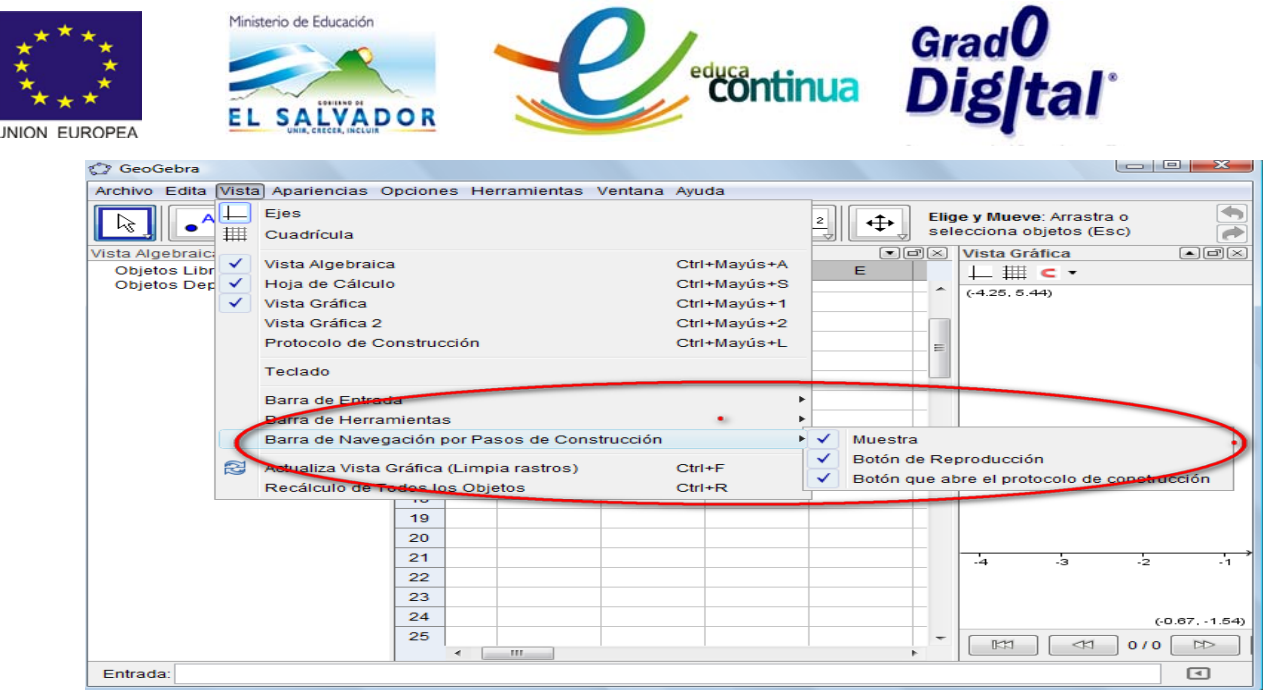

**Figura 28: Menú Barra de Navegación.**

• En esta figurase despliega el menú Apariencia, en él se habilita las opciones de: Álgebra y Gráficos, Geometría Básica, Geometría, Hoja de Cálculo y Gráficos, Guarda la Apariencia Actual.

También es posible crear una disposición personal, Basta con guardar la apariencia que resulte conveniente cuando se la haya establecido, desde la opción Guarda la Apariencia Actual.

| <b>C</b> GeoGebra                                                   |                                        |               |                       |                |                                        |                                                       | $\Box$      | $\mathbf{x}$         |
|---------------------------------------------------------------------|----------------------------------------|---------------|-----------------------|----------------|----------------------------------------|-------------------------------------------------------|-------------|----------------------|
| Archivo Edita vista Apariencias Opciones Herramientas Ventana Ayuda |                                        |               |                       |                |                                        |                                                       |             |                      |
|                                                                     | Álgebra y Gráficos<br>Geometría Básica |               | <b>ABC</b><br>$a = 2$ |                | ↔                                      | Elige y Mueve: Arrastra o<br>selecciona objetos (Esc) |             |                      |
| Vista Algebraica                                                    | Geometría                              | ኍ             | $\Box$ e $\Box$       |                | Hoja de Cálculo                        |                                                       |             | $\Box$ ex            |
| <b>Objetos Libres</b><br>Objetos Dependier                          | Hoja de Cálculo y Gráficos             | $6 -$         |                       |                | $\overline{A}$                         | B                                                     | $\mathbf C$ | г                    |
|                                                                     | Gestión de Apariencias                 |               |                       | 1              |                                        |                                                       |             |                      |
|                                                                     | Guarda la Apariencia Actual            |               |                       | $\overline{2}$ |                                        |                                                       |             | 름                    |
|                                                                     |                                        |               |                       | 3<br>4         |                                        |                                                       |             |                      |
|                                                                     |                                        | 4-            |                       | 5              |                                        |                                                       |             |                      |
|                                                                     |                                        |               |                       | 6              |                                        |                                                       |             |                      |
|                                                                     |                                        |               |                       | $\tau$         |                                        |                                                       |             |                      |
|                                                                     |                                        |               |                       | 8              |                                        |                                                       |             |                      |
|                                                                     |                                        | $2 -$         |                       | 9              |                                        |                                                       |             |                      |
|                                                                     |                                        |               |                       | 10             |                                        |                                                       |             |                      |
|                                                                     |                                        |               |                       | 11             |                                        |                                                       |             |                      |
|                                                                     |                                        |               |                       | 12             |                                        |                                                       |             |                      |
|                                                                     |                                        | $\circ$       |                       | 13             |                                        |                                                       |             |                      |
|                                                                     | $-4$                                   | $\frac{1}{2}$ | $\Omega$              | 14             |                                        |                                                       |             |                      |
|                                                                     |                                        |               |                       | 15             |                                        |                                                       |             |                      |
|                                                                     |                                        |               |                       | 16             |                                        |                                                       |             |                      |
|                                                                     |                                        |               |                       | 17             |                                        |                                                       |             |                      |
|                                                                     |                                        | $-2-$         |                       | 18             |                                        |                                                       |             |                      |
|                                                                     |                                        |               |                       | $\overline{a}$ | $\leftarrow$ $\leftarrow$ $\leftarrow$ |                                                       |             |                      |
| Entrada:                                                            |                                        |               |                       |                |                                        |                                                       |             | $\boxed{\mathbf{A}}$ |

**Figura 29: Menú Apariencia**

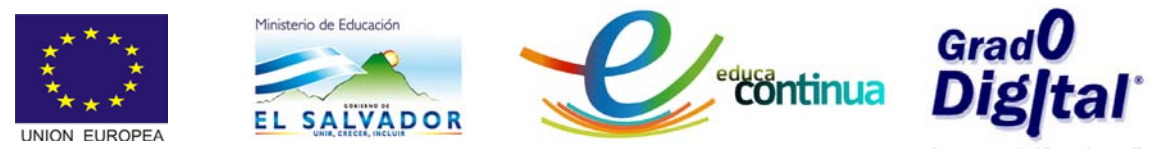

• El menú Opciones, brinda las opciones como Descripción de Álgebra Atracción de Puntos o Cuadrícula entre otras; tal como se observa en la siguiente figura

| <b>GeoGebra</b>                                                     |                             |                                                                         |        |                                                                                                    |                     |                           |                                                       | $ -$        | $\mathbf{x}$ |   |
|---------------------------------------------------------------------|-----------------------------|-------------------------------------------------------------------------|--------|----------------------------------------------------------------------------------------------------|---------------------|---------------------------|-------------------------------------------------------|-------------|--------------|---|
| Archivo Edita Vista Apariencias Opciones Herramientas Ventana Ayuda |                             |                                                                         |        |                                                                                                    |                     |                           |                                                       |             |              |   |
| $\Box$ ek<br>Vista Algebraica                                       | c                           | Descripciones de Algebra<br>Atracción de Punto a Cuadrícula<br>Redondeo | Þ<br>ь | ABC<br>$a = 2$<br>$\textcolor{blue}{\textcolor{blue}{\mathbf{C}}}\textcolor{blue}{\textcolor{blue}{\mathbf{C}}}\textcolor{blue}{\textcolor{blue}{\mathbf{C}}}\textcolor{blue}{\textcolor{blue}{\mathbf{C}}}\textcolor{blue}{\textcolor{blue}{\mathbf{C}}}\textcolor{blue}{\textcolor{blue}{\mathbf{C}}}\textcolor{blue}{\textcolor{blue}{\mathbf{C}}}\textcolor{blue}{\textcolor{blue}{\mathbf{C}}}\textcolor{blue}{\textcolor{blue}{\mathbf{C}}}\textcolor{blue}{\textcolor{blue}{\mathbf{C}}}\textcolor{blue}{\textcolor{blue}{\mathbf{C}}}\textcolor{blue}{\textcolor{blue}{\mathbf{C}}}\textcolor{$ |                     | ↔<br>Hoja de Cálculo      | Elige y Mueve: Arrastra o<br>selecciona objetos (Esc) |             | $\Box$ ex    |   |
| Objetos Libres<br>Objetos Dependientes                              | AA.                         | Rotulado                                                                |        |                                                                                                    | 1                   | Α                         | B                                                     | $\mathbf C$ |              | т |
|                                                                     | A                           | Tamaño de Letra<br>Idioma                                               |        |                                                                                                    | $\overline{2}$<br>3 |                           |                                                       |             |              | 티 |
|                                                                     | $\left  \mathbf{a} \right $ | Configuración                                                           |        |                                                                                                    | 4<br>5              |                           |                                                       |             |              |   |
|                                                                     |                             |                                                                         |        |                                                                                                    | 6<br>$\tau$         |                           |                                                       |             |              |   |
|                                                                     |                             |                                                                         | $2 -$  |                                                                                                    | 8<br>9              |                           |                                                       |             |              |   |
|                                                                     |                             |                                                                         |        |                                                                                                    | 10<br>11            |                           |                                                       |             |              |   |
|                                                                     |                             |                                                                         | o      |                                                                                                    | 12<br>13            |                           |                                                       |             |              |   |
|                                                                     |                             | $\overline{4}$<br>ъ                                                     |        | o                                                                                                    | 14<br>15<br>16      |                           |                                                       |             |              |   |
|                                                                     |                             |                                                                         | $-2-$  |                                                                                                    | 17<br>18            |                           |                                                       |             |              |   |
|                                                                     |                             |                                                                         |        |                                                                                                    | $\overline{40}$     | $\leftarrow$ $\mathbb{H}$ |                                                       |             |              |   |
| Entrada:                                                            |                             |                                                                         |        |                                                                                                    |                     |                           |                                                       |             | ⊡            |   |

**Figura 30: Menú Opciones**<sup>1</sup>

• Al dar clic en la opción Descripción de Álgebra del Menú Opciones, se despliega la lista de alternativas como Valor, Definición y Comando, tal como lo muestra la siguiente figura. Éstas pueden ser modificadas desde acá, si es que se considera necesario.

| <b>SALVADOR</b><br>EL.<br>NION EUROPEA                              |    |                                 |       |     |            |                     | <b><i>Candu</i></b><br>Continua <b>Digital</b> |                                  |             |                   |
|---------------------------------------------------------------------|----|---------------------------------|-------|-----|------------|---------------------|------------------------------------------------|----------------------------------|-------------|-------------------|
| <b>C</b> GeoGebra                                                   |    |                                 |       |     |            |                     |                                                |                                  |             |                   |
| Archivo Edita Vista Apariencias Opcionee Herramientas Ventana Ayuda |    |                                 |       |     |            |                     |                                                |                                  |             |                   |
|                                                                     |    | Descripciones de Algebra        |       | 1 e | Valor      |                     | ↔                                              | <b>Elige y Mueve: Arrastra o</b> |             |                   |
|                                                                     |    | Atracción de Punto a Cuadrícula |       |     | Definición |                     |                                                | selecciona objetos (Esc)         |             |                   |
| $\Box$ e $\boxtimes$<br>Vista Algebraica                            |    | Redondeo                        |       |     | Comando    |                     | de Cálculo                                     |                                  |             | $\Box$ e $\times$ |
| <b>Objetos Libres</b><br><b>Objetos Dependientes</b>                | AA | Rotulado                        |       |     |            |                     | A                                              | B                                | $\mathbf C$ |                   |
|                                                                     | A  | Tamaño de Letra                 |       |     |            | 1<br>$\overline{2}$ |                                                |                                  |             |                   |
|                                                                     | œ  | Idioma                          |       |     |            | 3                   |                                                |                                  |             |                   |
|                                                                     |    |                                 |       |     |            | 4                   |                                                |                                  |             |                   |
|                                                                     | 国  | Configuración                   |       |     |            | 5                   |                                                |                                  |             |                   |
|                                                                     |    |                                 |       |     |            | 6                   |                                                |                                  |             |                   |
|                                                                     |    |                                 |       |     |            | $\overline{7}$      |                                                |                                  |             |                   |
|                                                                     |    |                                 |       |     |            | 8                   |                                                |                                  |             |                   |
|                                                                     |    |                                 | $2 -$ |     |            | 9                   |                                                |                                  |             |                   |
|                                                                     |    |                                 |       |     |            | 10                  |                                                |                                  |             |                   |
|                                                                     |    |                                 |       |     |            | 11                  |                                                |                                  |             |                   |
|                                                                     |    |                                 |       |     |            | 12                  |                                                |                                  |             |                   |
|                                                                     |    |                                 | o     |     |            | 13                  |                                                |                                  |             |                   |
|                                                                     |    | ٠ż<br>$-4$                      |       | o   |            | 14<br>15            |                                                |                                  |             |                   |
|                                                                     |    |                                 |       |     |            | 16                  |                                                |                                  |             |                   |
|                                                                     |    |                                 |       |     |            | 17                  |                                                |                                  |             |                   |
|                                                                     |    |                                 |       |     |            |                     |                                                |                                  |             |                   |

**Figura 31: Menú Opciones**<sub>2</sub>

• Desplegando el menú Opciones y dando clic en la alternativa Atracción de Punto a Cuadrícula se muestran los elementos: Automático, Ajusta a Cuadrícula, Fija a Cuadrícula y Desactiva.

| <b>C</b> GeoGebra                                                   |                                  |           |                                                    |                                  | $ -$<br>x            |
|---------------------------------------------------------------------|----------------------------------|-----------|----------------------------------------------------|----------------------------------|----------------------|
| Archivo Edita Vista Apariencias Opciones Herramientas Ventana Ayuda |                                  |           |                                                    |                                  |                      |
|                                                                     | Descripciones de Algebra         | Þ.        |                                                    | <b>Elige y Mueve: Arrastra o</b> | €                    |
|                                                                     | Atracción de Punto a Cuadrícula  | $\bullet$ | Automático                                         | elecciona objetos (Esc)          |                      |
| $\blacksquare$<br>Vista Algebraica                                  | Redondeo                         |           | Ajusta a Cuadrícula                                | lo.                              | $\Box$ e $\boxtimes$ |
| <b>Objetos Libres</b><br><b>Objetos Dependientes</b>                | Rotulado                         |           | Fijado a Cuadrícula                                | ъ                                | $\mathbf C$<br>r.    |
|                                                                     |                                  |           | Desactiva                                          |                                  |                      |
|                                                                     | Tamaño de Leua<br>$ \mathbf{A} $ |           |                                                    |                                  |                      |
|                                                                     | Idioma<br>œ                      |           | з                                                  |                                  | $\equiv$             |
|                                                                     | $\mathbf{a}$<br>Configuración    |           | 4                                                  |                                  |                      |
|                                                                     |                                  |           | 5                                                  |                                  |                      |
|                                                                     |                                  |           | 6                                                  |                                  |                      |
|                                                                     |                                  |           | $\overline{7}$                                     |                                  |                      |
|                                                                     |                                  |           | 8                                                  |                                  |                      |
|                                                                     |                                  | $2 -$     | 9                                                  |                                  |                      |
|                                                                     |                                  |           | 10                                                 |                                  |                      |
|                                                                     |                                  |           | 11                                                 |                                  |                      |
|                                                                     |                                  |           | 12                                                 |                                  |                      |
|                                                                     |                                  | $\circ$   | 13                                                 |                                  |                      |
|                                                                     | -4<br>궁                          | $\circ$   | 14                                                 |                                  |                      |
|                                                                     |                                  |           | 15                                                 |                                  |                      |
|                                                                     |                                  |           | 16                                                 |                                  |                      |
|                                                                     |                                  |           | 17                                                 |                                  |                      |
|                                                                     |                                  | $-2 -$    | 18                                                 |                                  |                      |
|                                                                     |                                  |           | $\overline{10}$<br>$\leftarrow$ $\leftarrow$ $m$ . |                                  | ۰.                   |
| Entrada:                                                            |                                  |           |                                                    |                                  | ⊡                    |

**Figura 32: Atracción de un punto.**

• En el menú Opciones, se encuientra el elemento Redondeo en donde se puede seleccionar entre varias alternativas la cantidad cifras decimales y/o cifras significativas.

24

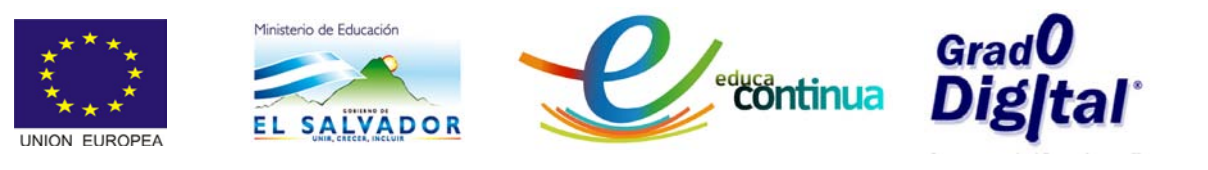

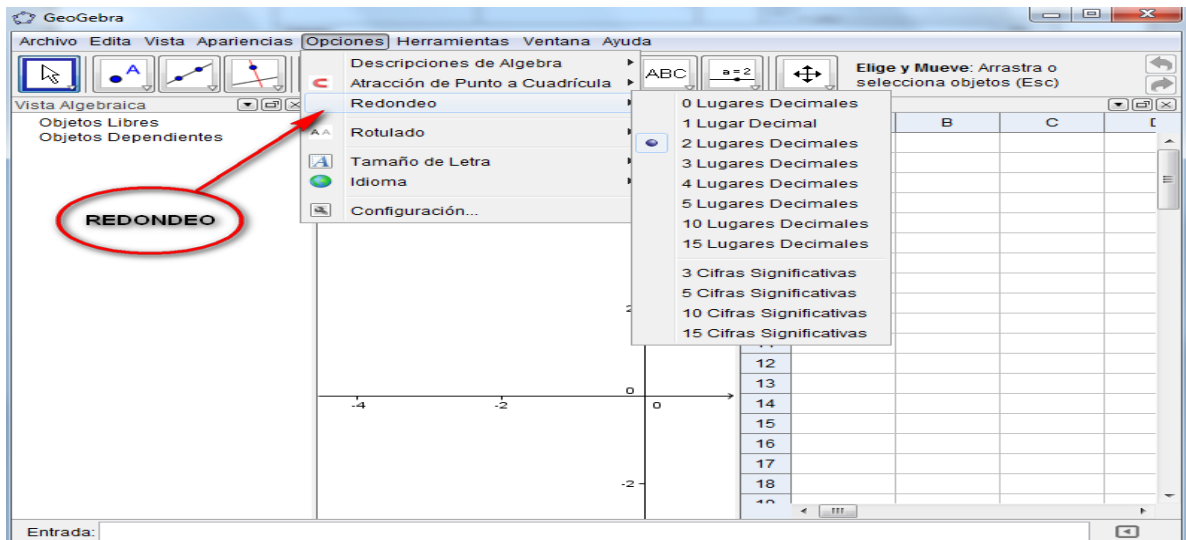

#### **Figura 33: Redondeo**

• La opción Rotulado, específica si se expone o no el rótulo de un objeto recientemente creado, en donde se puede escoger entre las alternativas de: Automático, Todos los Nuevos Objetos, Ningún Nuevo Objeto o solo los Nuevos Puntos; tal como se muestra en la figura 34.

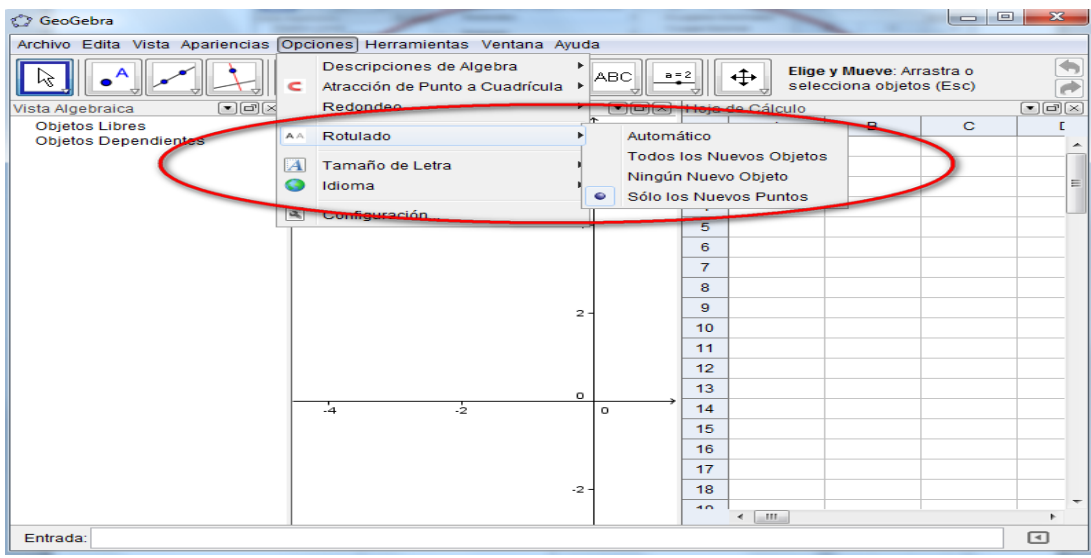

#### **Figura 34: Rotulado**

• Siempre en el menú Opciones, se encuentran las alternativas de Tamaño de letra, permitiendo cambiar el tamaño de la fuente cuando sea necesario.

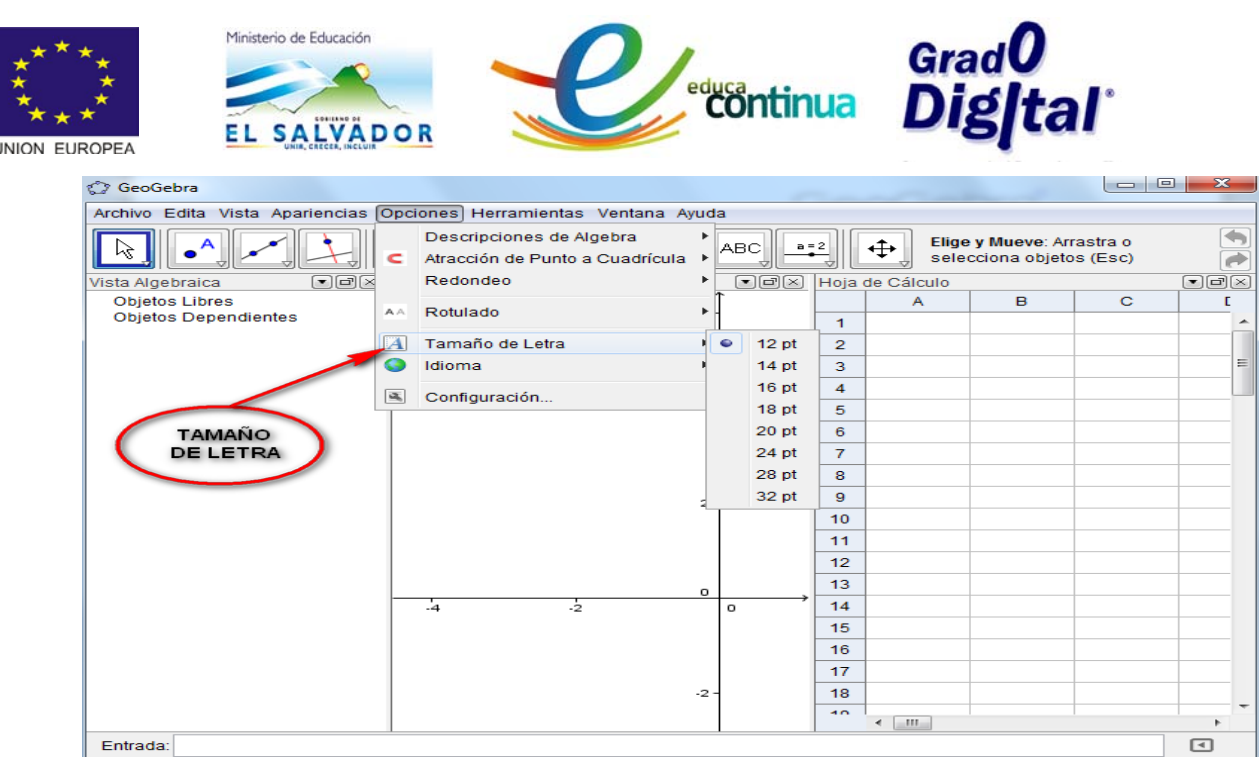

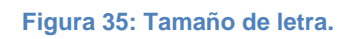

• La Opción, Idioma permite seleccionar el idioma de interés sin cambiar las propiedades y utilidades del programa.

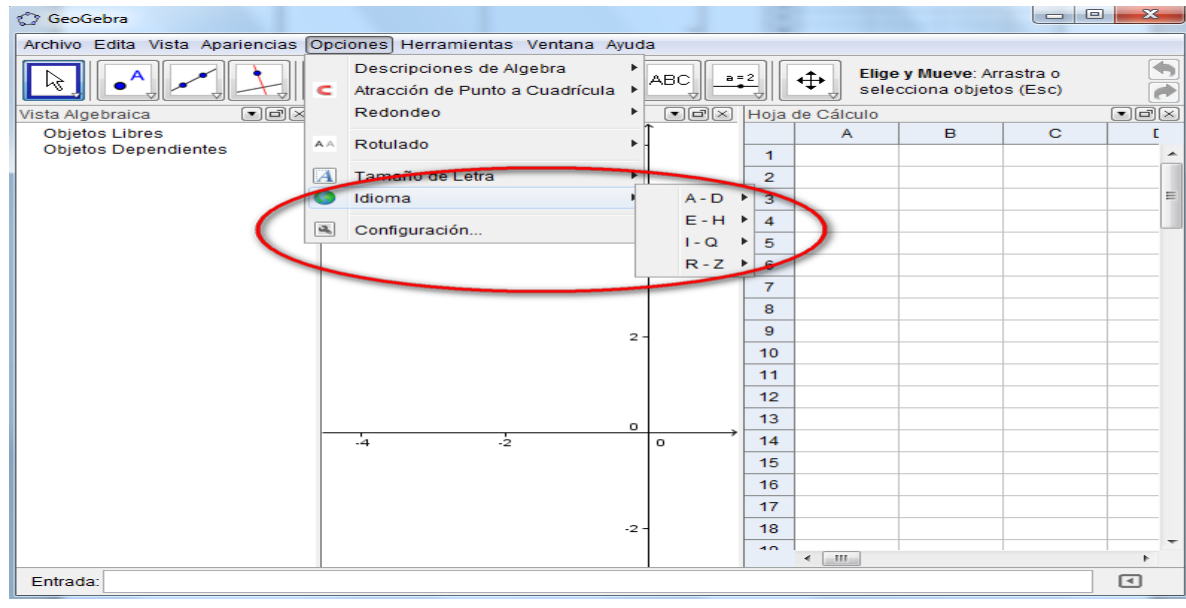

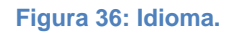

• El Menú Herramientas, muestra una variedad de cajas de herramientas que facilitan los procesos o gráficos que se desean realizar con el programa.

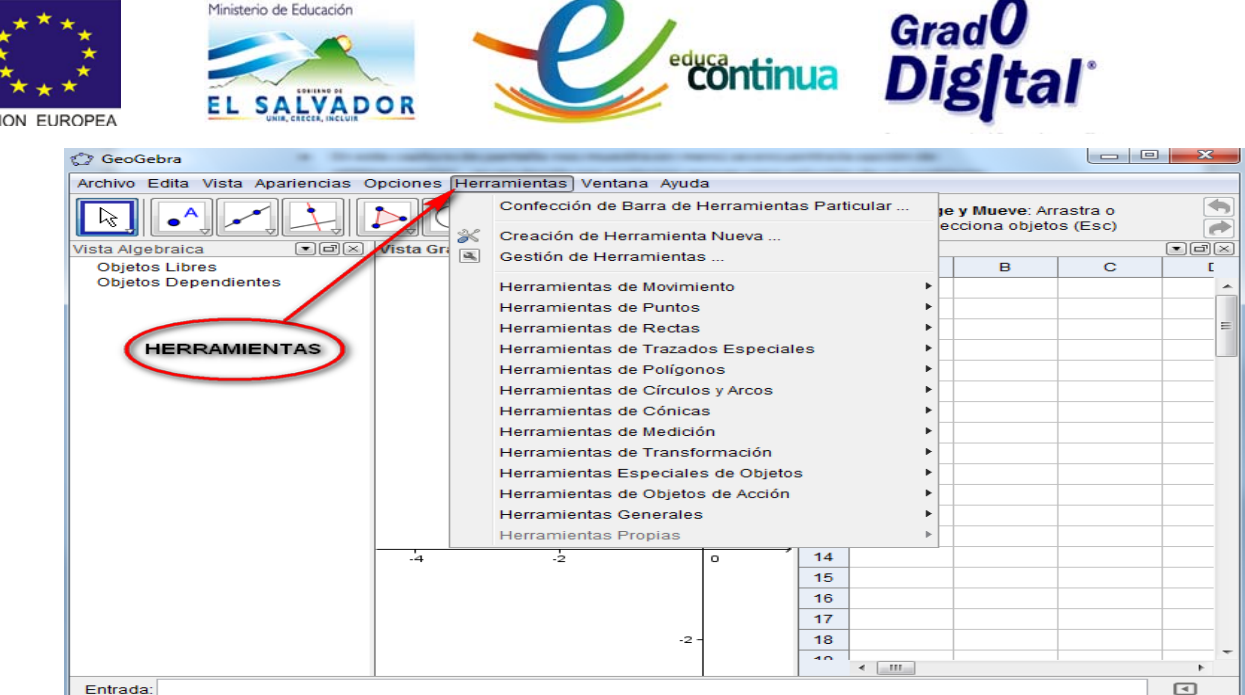

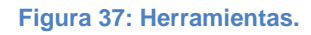

• La opción Herramientas de movimiento, despliega una serie de opciones como: Elige y Mueve, Rota en Torno a un Punto y Registro de Hoja de Cálculo.

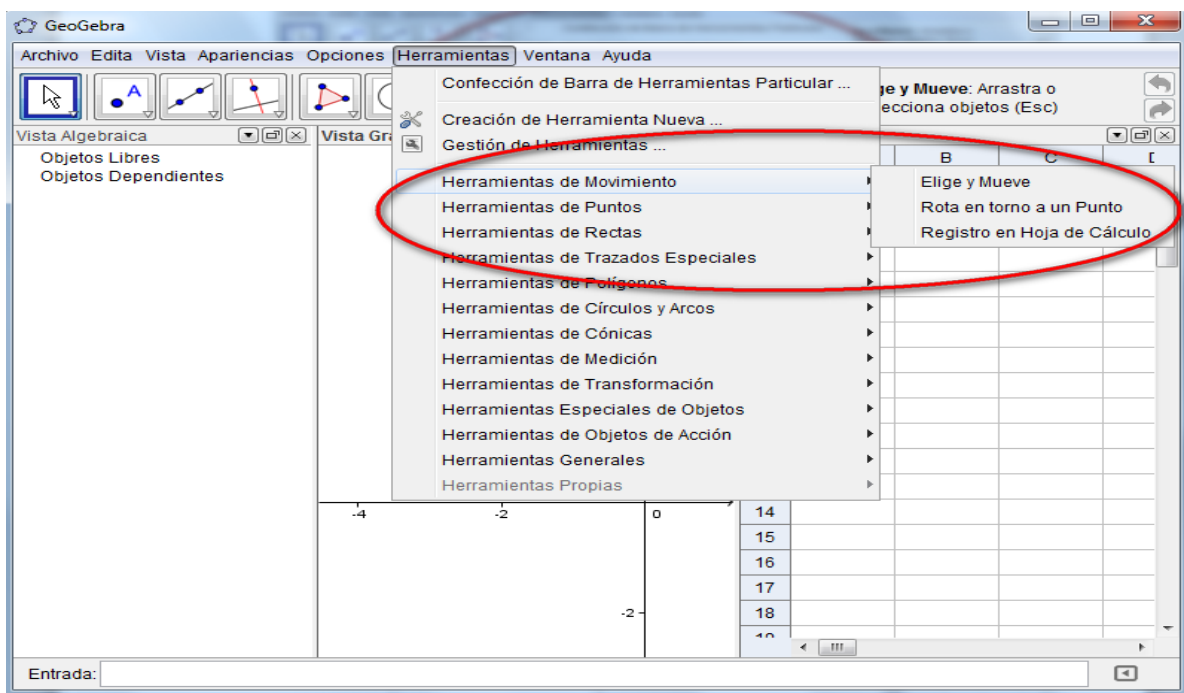

**Figura 38: Herramientas de movimiento.**

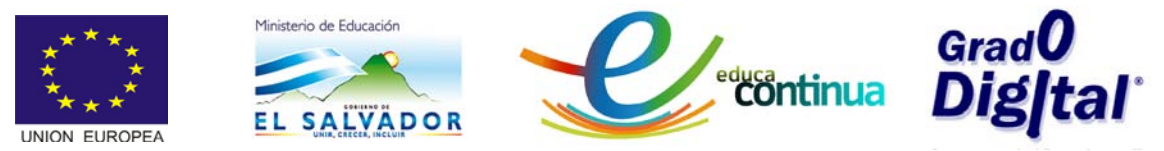

• En Herramientas de Puntos, se despliega la lista acciones que se pueden realizar con un punto como por ejemplo: Nuevo Punto, Punto Objeto, Adosa/Libera Punto, etc.

| १. GeoGebra                                                         |           |                         |                                                                         |         |                 |                    |                        |                             | ----      |  |
|---------------------------------------------------------------------|-----------|-------------------------|-------------------------------------------------------------------------|---------|-----------------|--------------------|------------------------|-----------------------------|-----------|--|
| Archivo Edita Vista Apariencias Opciones Herramientas Ventana Ayuda |           |                         |                                                                         |         |                 |                    |                        |                             |           |  |
|                                                                     |           |                         | Confección de Barra de Herramientas Particular                          |         |                 |                    | le v Mueve: Arrastra o |                             |           |  |
| (*)데지<br>Vista Algebraica                                           | Vista Gra | $\gg$<br>$\overline{a}$ | Creación de Herramienta Nueva                                           |         |                 |                    | ecciona obietos (Esc)  |                             | $\Box$ ex |  |
| <b>Obietos Libres</b>                                               |           |                         | Gestión de Herramientas                                                 |         |                 |                    | B                      | $\mathbf C$                 | г         |  |
| <b>Objetos Dependientes</b>                                         |           |                         | Herramientas de Movimiento                                              |         |                 |                    |                        |                             |           |  |
|                                                                     |           |                         | Herramientas de Puntos                                                  |         |                 |                    | Nuevo Punto            |                             |           |  |
|                                                                     |           |                         | Herramientas de Rectas                                                  |         |                 |                    | Punto en Obieto        |                             |           |  |
|                                                                     |           |                         | Herramientas de Trazados Especiales                                     |         |                 |                    |                        | Adosa / Libera Punto        |           |  |
|                                                                     |           |                         | Herramientas de Polígonos                                               |         |                 |                    |                        | Intersección de Dos Objetos |           |  |
| <b>HERRAMIENTAS</b>                                                 |           |                         | Herramientas de Círculos y Arcos                                        |         |                 |                    |                        | Punto Medio o Centro        |           |  |
| <b>DE PUNTOS</b>                                                    |           |                         | Herramientas de Cónicas                                                 |         |                 |                    | Número Compleio        |                             |           |  |
|                                                                     |           |                         | Herramientas de Medición                                                |         |                 |                    |                        |                             |           |  |
|                                                                     |           |                         | Herramientas de Transformación                                          |         |                 |                    |                        |                             |           |  |
|                                                                     |           |                         | Herramientas Especiales de Objetos<br>Herramientas de Objetos de Acción |         |                 |                    |                        |                             |           |  |
|                                                                     |           |                         | <b>Herramientas Generales</b>                                           |         |                 |                    |                        |                             |           |  |
|                                                                     |           |                         | <b>Herramientas Propias</b>                                             |         |                 |                    |                        |                             |           |  |
|                                                                     | $-4$      | ÷.                      |                                                                         | $\circ$ | 14              |                    |                        |                             |           |  |
|                                                                     |           |                         |                                                                         |         | 15              |                    |                        |                             |           |  |
|                                                                     |           |                         |                                                                         |         | 16              |                    |                        |                             |           |  |
|                                                                     |           |                         |                                                                         |         | 17              |                    |                        |                             |           |  |
|                                                                     |           |                         | $-2 -$                                                                  |         | 18              |                    |                        |                             |           |  |
|                                                                     |           |                         |                                                                         |         | $\overline{10}$ |                    |                        |                             |           |  |
| Entrada:                                                            |           |                         |                                                                         |         |                 | $\leftarrow$ 1.000 |                        |                             | $\Box$    |  |
|                                                                     |           |                         |                                                                         |         |                 |                    |                        |                             |           |  |

**Figura 39: Herramientas de punto.**

• La opción de Herramientas de Rectas permite trazar Rectas, Segmentos, Vectores, con diferentes recursos.

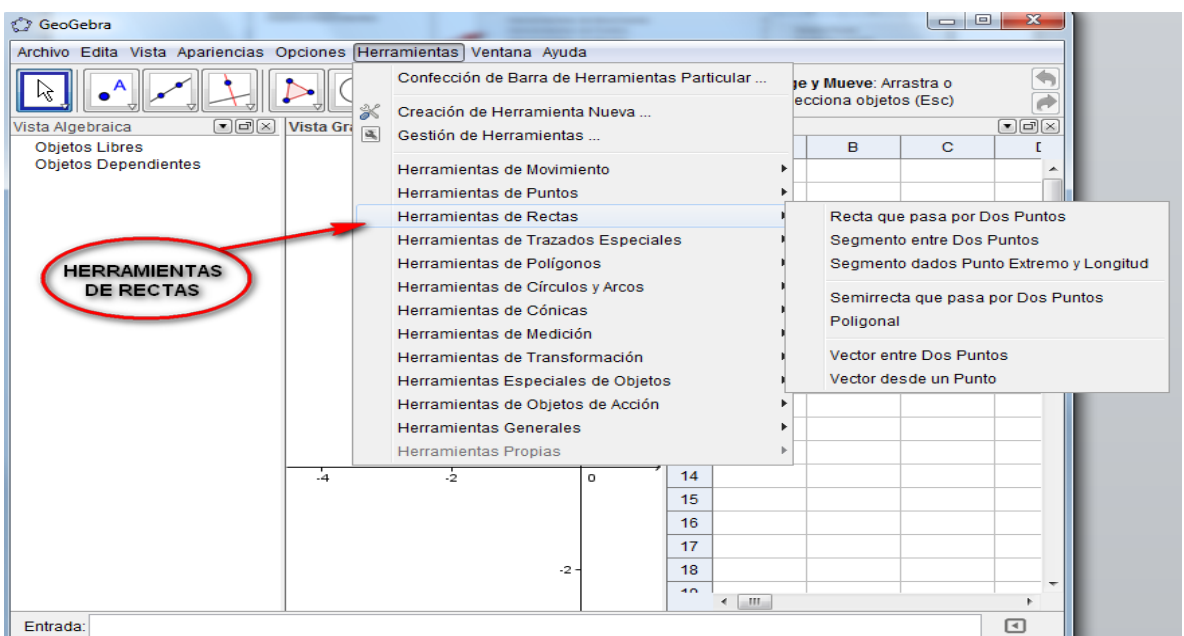

**Figura 40: Herramientas de rectas.**

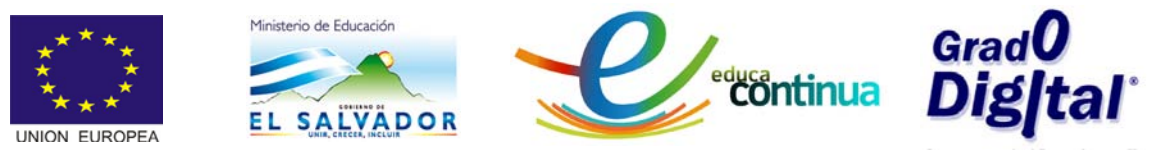

• La opción Herramientas de Trazados Especiales, proporciona una serie de opciones de trazos como Rectas Perpendiculares, Paralelas, Tangentes, etc.

| <b>C</b> GeoGebra                                                   |                                    |                                                |          |        |             |                                                 | $\Box$<br>$\overline{\phantom{0}}$ | $\overline{\mathbf{z}}$                   |
|---------------------------------------------------------------------|------------------------------------|------------------------------------------------|----------|--------|-------------|-------------------------------------------------|------------------------------------|-------------------------------------------|
| Archivo Edita Vista Apariencias Opciones Herramientas Ventana Ayuda |                                    |                                                |          |        |             |                                                 |                                    |                                           |
|                                                                     |                                    | Confección de Barra de Herramientas Particular |          |        |             | le v Mueve: Arrastra o<br>ecciona objetos (Esc) |                                    |                                           |
|                                                                     | ℁                                  | Creación de Herramienta Nueva                  |          |        |             |                                                 |                                    |                                           |
| $\blacksquare$ ek<br>Vista Algebraica                               | <b>Vista Gra</b><br>$\overline{a}$ | Gestión de Herramientas                        |          |        |             | B                                               | $\mathbf C$                        | $\blacksquare$ $\blacksquare$ $\boxtimes$ |
| <b>Objetos Libres</b><br><b>Objetos Dependientes</b>                |                                    | Herramientas de Movimiento                     |          |        |             |                                                 |                                    |                                           |
|                                                                     |                                    | <b>Herramientas de Puntos</b>                  |          |        |             |                                                 |                                    |                                           |
|                                                                     |                                    | <b>Herramientas de Rectas</b>                  |          |        |             |                                                 |                                    | Ξ                                         |
| <b>HERRAMIENTAS</b>                                                 |                                    | Herramientas de Trazados Especiales            |          |        |             |                                                 | Recta Perpendicular                |                                           |
| <b>DE TRAZADOS</b><br><b>ESPECIALES</b>                             |                                    | Herramientas de Polígonos                      |          |        |             | Recta Paralela                                  |                                    |                                           |
|                                                                     |                                    | Herramientas de Círculos y Arcos               |          |        |             | Mediatriz                                       |                                    |                                           |
|                                                                     |                                    | Herramientas de Cónicas                        |          |        |             | <b>Bisectriz</b>                                |                                    |                                           |
|                                                                     |                                    | Herramientas de Medición                       |          |        |             | Tangentes                                       |                                    |                                           |
|                                                                     |                                    | Herramientas de Transformación                 |          |        |             |                                                 | Recta Polar o Diametral            |                                           |
|                                                                     |                                    | Herramientas Especiales de Objetos             |          |        |             |                                                 |                                    |                                           |
|                                                                     |                                    | Herramientas de Obietos de Acción              |          |        |             | <b>Aiuste Lineal</b>                            |                                    |                                           |
|                                                                     |                                    | <b>Herramientas Generales</b>                  |          |        |             |                                                 | Lugar Geométrico                   |                                           |
|                                                                     |                                    | <b>Herramientas Propias</b>                    |          |        |             |                                                 |                                    |                                           |
|                                                                     | $-4$                               | $\cdot$ 2                                      | $\Omega$ | 14     |             |                                                 |                                    |                                           |
|                                                                     |                                    |                                                |          | 15     |             |                                                 |                                    |                                           |
|                                                                     |                                    |                                                |          | 16     |             |                                                 |                                    |                                           |
|                                                                     |                                    |                                                |          | 17     |             |                                                 |                                    |                                           |
|                                                                     |                                    | $-2-$                                          |          | 18     |             |                                                 |                                    |                                           |
|                                                                     |                                    |                                                |          | $\sim$ | $-10$<br>₫. |                                                 |                                    |                                           |
| Entrada:                                                            |                                    |                                                |          |        |             |                                                 |                                    | ⊡                                         |

**Figura 41: Herramienta de trazados especiales.**

• En el Menú Herramientas también se encuentra la opción de Herramientas de Polígonos, la cual posee las opciones: Polígono, Polígono Regular, Polígono Rígido y Polígono Vectorial.

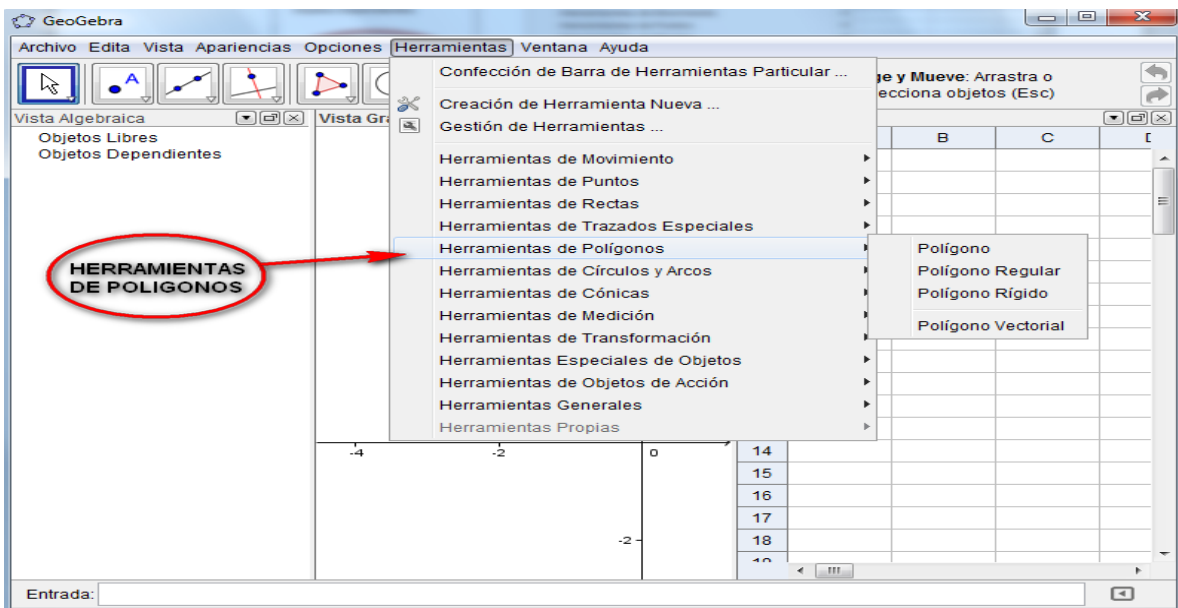

#### **Figura 42: Herramientas de polígono.**

La opción Herramientas de Círculos y Arcos, brinda diferentes opciones para la creación de círculos y sectores circulares.

Curso básico especializado para docentes: GeoGebra en la enseñanza de las Matemáticas

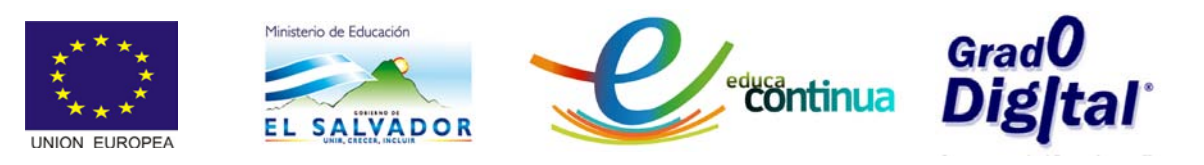

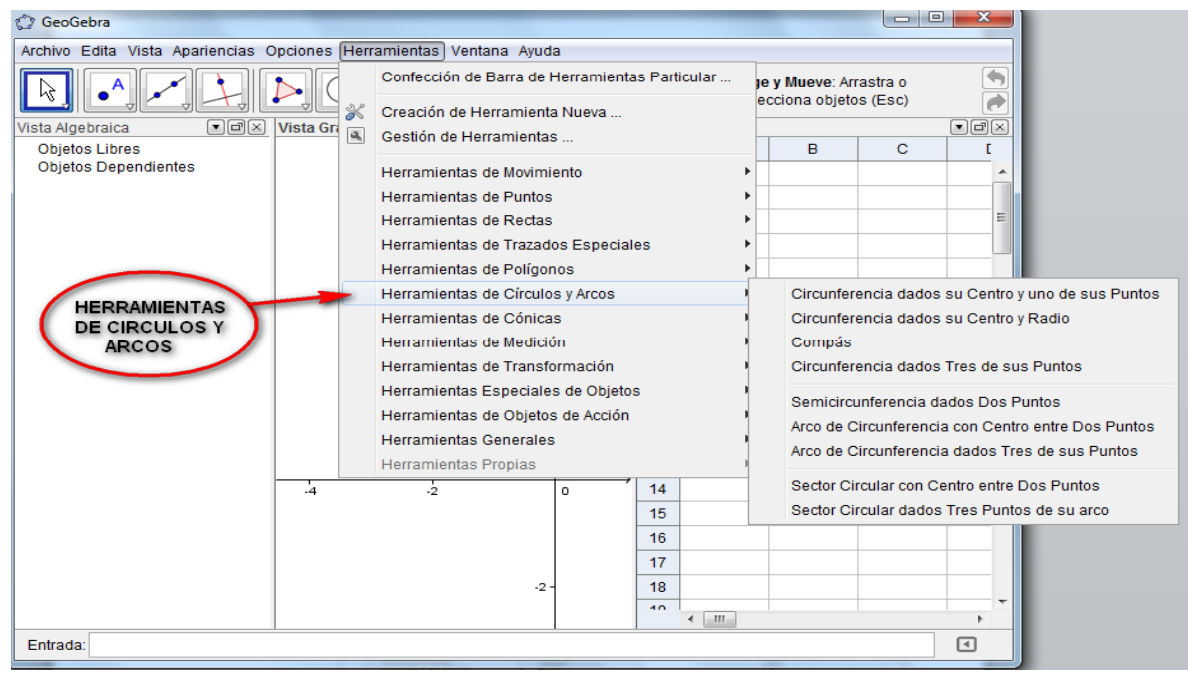

**Figura 43: Herramientas de Círculos y Arcos.**

• Las Herramientas de Cónicas, permiten la creación de elipses, hipérbolas y parábolas en diferentes circunstancias.

| <b>C</b> GeoGebra                                                                                                    |                |                                                                    |         |                               |                                                 | $ -$ |                                  |
|----------------------------------------------------------------------------------------------------|----------------|--------------------------------------------------------------------|---------|-------------------------------|-------------------------------------------------|------|----------------------------------|
| Archivo Edita Vista Apariencias Opciones Herramientas Ventana Ayuda                                                          |                |                                                                    |         |                               |                                                 |      |                                  |
|                                                                                                    |                | Confección de Barra de Herramientas Particular                     |         |                               | je y Mueve: Arrastra o<br>ecciona objetos (Esc) |      |                                  |
|                                                                                                    | ℁              | Creación de Herramienta Nueva                                      |         |                               |                                                 |      |                                  |
| $\lbrack \blacksquare \rbrack$ $\lbrack \square \rbrack \lbrack \times \rbrack$<br>Vista Algebraica<br><b>Objetos Libres</b> | Vista Gra      | $\vert \mathbf{a} \vert$<br>Gestión de Herramientas                |         |                               | B                                               | C    | $\Box$ ek                        |
| <b>Objetos Dependientes</b>                                                                                                  |                | Herramientas de Movimiento                                         |         |                               |                                                 |      |                                  |
|                                                                                                    |                | <b>Herramientas de Puntos</b>                                      |         |                               |                                                 |      |                                  |
|                                                                                                    |                | <b>Herramientas de Rectas</b>                                      |         |                               |                                                 |      | ≡                                |
|                                                                                                    |                | Herramientas de Trazados Especiales                                |         |                               |                                                 |      |                                  |
|                                                                                                    |                | Herramientas de Polígonos                                          |         |                               |                                                 |      |                                  |
|                                                                                                    |                | Herramientas de Círculos y Arcos                                   |         |                               |                                                 |      |                                  |
| <b>HERRAMIENTAS</b>                                                                                                    |                | Herramientas de Cónicas                                            |         |                               | <b>Elipse</b>                                   |      |                                  |
| <b>DE CONICAS</b>                                                                                                    |                | Herramientas de Medición                                           |         |                               | Hipérbola                                       |      |                                  |
|                                                                                                    |                | Herramientas de Transformación                                     |         |                               | Parábola                                        |      |                                  |
|                                                                                                    |                | Herramientas Especiales de Objetos                                 |         |                               |                                                 |      | Cónica dados Cinco de sus Puntos |
|                                                                                                    |                | Herramientas de Objetos de Acción<br><b>Herramientas Generales</b> |         |                               |                                                 |      |                                  |
|                                                                                                    |                | <b>Herramientas Propias</b>                                        |         |                               |                                                 |      |                                  |
|                                                                                                    | $\overline{4}$ | ٠ż                                                                 |         | 14                            |                                                 |      |                                  |
|                                                                                                    |                |                                                                    | $\circ$ | 15                            |                                                 |      |                                  |
|                                                                                                    |                |                                                                    |         | 16                            |                                                 |      |                                  |
|                                                                                                    |                |                                                                    |         | 17                            |                                                 |      |                                  |
|                                                                                                    |                |                                                                    | $-2 -$  | 18                            |                                                 |      |                                  |
|                                                                                                    |                |                                                                    |         | $\overline{10}$               |                                                 |      |                                  |
|                                                                                                    |                |                                                                    |         | $\leftarrow$ $\leftarrow$ $m$ |                                                 |      |                                  |
| Entrada:                                                                                                    |                |                                                                    |         |                               |                                                 |      | নে                               |

**Figura 44: Herramientas de Cónicas.**

• Las Herramientas de Medición, permite medir ángulos, Áreas, Pendientes, y Distancia o Longitud.

| Ministerio de Educación<br><b>SALVADOR</b><br><b>JNION EUROPEA</b>  |                                  |                                                          | <b><i>s</i></b><br>E <sup>dug</sup> ntinua <b>Digital</b> |                |                                                                  |   |                        |                                                                                                    |              |
|---------------------------------------------------------------------|----------------------------------|----------------------------------------------------------|-----------------------------------------------------------|----------------|------------------------------------------------------------------|---|------------------------|----------------------------------------------------------------------------------------------------|--------------|
| C GeoGebra                                                          |                                  |                                                          |                                                           |                |                                                                  |   |                        | $\begin{array}{c c c c c c} \hline \multicolumn{3}{c }{\mathbf{0}} & \multicolumn{3}{c }{\mathbf{0}} \end{array}$ | $\mathbf{x}$ |
| Archivo Edita Vista Apariencias Opciones Herramientas Ventana Ayuda |                                  |                                                          |                                                           |                |                                                                  |   |                        |                                                                                                    |              |
|                                                                     |                                  | Confección de Barra de Herramientas Particular           |                                                           |                |                                                                  |   | je y Mueve: Arrastra o |                                                                                                    |              |
|                                                                     |                                  |                                                          |                                                           |                |                                                                  |   | ecciona objetos (Esc)  |                                                                                                    |              |
| $\blacksquare$ ek<br>Vista Algebraica                               | ℁<br>Vista Gra<br>$\overline{a}$ | Creación de Herramienta Nueva<br>Gestión de Herramientas |                                                           |                |                                                                  |   |                        |                                                                                                    | $\Box$ ek    |
| <b>Obietos Libres</b>                                               |                                  |                                                          |                                                           |                |                                                                  |   | B                      | $\mathbf C$                                                                                                    |              |
| <b>Objetos Dependientes</b>                                         |                                  | Herramientas de Movimiento                               |                                                           |                |                                                                  | ٠ |                        |                                                                                                    |              |
|                                                                     |                                  | <b>Herramientas de Puntos</b>                            |                                                           |                |                                                                  |   |                        |                                                                                                    |              |
|                                                                     |                                  | <b>Herramientas de Rectas</b>                            |                                                           |                |                                                                  |   |                        |                                                                                                    |              |
|                                                                     |                                  | Herramientas de Trazados Especiales                      |                                                           |                |                                                                  |   |                        |                                                                                                    |              |
|                                                                     |                                  | Herramientas de Polígonos                                |                                                           |                |                                                                  |   |                        |                                                                                                    |              |
| <b>HERRAMIENTAS</b>                                                 |                                  | Herramientas de Círculos y Arcos                         |                                                           |                |                                                                  |   |                        |                                                                                                    |              |
| <b>DE MEDICION</b>                                                  |                                  | Herramientas de Cónicas                                  |                                                           |                |                                                                  |   |                        |                                                                                                    |              |
|                                                                     |                                  | Herramientas de Medición                                 |                                                           |                |                                                                  |   | Ángulo                 |                                                                                                    |              |
|                                                                     |                                  | Herramientas de Transformación                           |                                                           |                |                                                                  |   |                        | Ángulo dada su Amplitud                                                                                           |              |
|                                                                     |                                  | Herramientas Especiales de Objetos                       |                                                           |                |                                                                  |   |                        | Distancia o Longitud                                                                                              |              |
|                                                                     |                                  | Herramientas de Objetos de Acción                        |                                                           |                |                                                                  |   | Área                   |                                                                                                    |              |
|                                                                     |                                  | <b>Herramientas Generales</b>                            |                                                           |                |                                                                  |   | Pendiente              |                                                                                                    |              |
|                                                                     |                                  | <b>Herramientas Propias</b>                              |                                                           |                |                                                                  |   |                        |                                                                                                    |              |
|                                                                     | $-4$                             | $\frac{1}{2}$                                            | $\Omega$                                                  | 14             |                                                                  |   | Crea Lista             |                                                                                                    |              |
|                                                                     |                                  |                                                          |                                                           | 15             |                                                                  |   |                        |                                                                                                    |              |
|                                                                     |                                  |                                                          |                                                           | 16             |                                                                  |   |                        |                                                                                                    |              |
|                                                                     |                                  |                                                          |                                                           | 17             |                                                                  |   |                        |                                                                                                    |              |
|                                                                     |                                  | $-2 -$                                                   |                                                           | 18             |                                                                  |   |                        |                                                                                                    |              |
|                                                                     |                                  |                                                          |                                                           | $\overline{a}$ | $\leftarrow$ $\leftarrow$ $\leftarrow$ $\leftarrow$ $\leftarrow$ |   |                        |                                                                                                    |              |
|                                                                     |                                  |                                                          |                                                           |                |                                                                  |   |                        |                                                                                                    | ⊡            |

**Figura 45: Herramienta de medición.**

• Las Herramientas de Transformación brindan una serie de alternativas para reflejar una mejor solución de los problemas.

H

| <b>C</b> GeoGebra                                                                                                    |                                     |                                                |                |                                   |  |                        | $\Box$                        | -⊡<br>х                                                                                          |                                                  |  |  |  |  |
|----------------------------------------------------------------------------------------------------|-------------------------------------|------------------------------------------------|----------------|-----------------------------------|--|------------------------|-------------------------------|--------------------------------------------------------------------------------------------------|--------------------------------------------------|--|--|--|--|
| Archivo Edita Vista Apariencias Opciones Herramientas Ventana Ayuda                                                          |                                     |                                                |                |                                   |  |                        |                               |                                                                                                  |                                                  |  |  |  |  |
|                                                                                                    |                                     | Confección de Barra de Herramientas Particular |                |                                   |  | le y Mueve: Arrastra o |                               |                                                                                                  |                                                  |  |  |  |  |
|                                                                                                    | Creación de Herramienta Nueva       |                                                |                |                                   |  | ecciona objetos (Esc)  |                               |                                                                                                  |                                                  |  |  |  |  |
| $\blacksquare$ $\blacksquare$ $\boxtimes$<br><b>Vista Gra</b><br>Vista Algebraica<br>$\overline{a}$<br><b>Objetos Libres</b> | Gestión de Herramientas             |                                                |                |                                   |  | <b>B</b>               | $\mathbf C$                   | $\textcolor{blue}{\textcolor{blue}{\mathcal{O}}}\textcolor{blue}{\textcolor{blue}{\mathcal{O}}}$ |                                                  |  |  |  |  |
| <b>Objetos Dependientes</b>                                                                                                  | Herramientas de Movimiento          |                                                |                |                                   |  |                        |                               |                                                                                                  |                                                  |  |  |  |  |
|                                                                                                    | Herramientas de Puntos              |                                                |                |                                   |  |                        |                               |                                                                                                  |                                                  |  |  |  |  |
|                                                                                                    | Herramientas de Rectas              |                                                |                |                                   |  |                        |                               | ≕                                                                                                |                                                  |  |  |  |  |
|                                                                                                    | Herramientas de Trazados Especiales |                                                |                |                                   |  |                        |                               |                                                                                                  |                                                  |  |  |  |  |
|                                                                                                    | Herramientas de Polígonos           |                                                |                |                                   |  |                        |                               |                                                                                                  |                                                  |  |  |  |  |
|                                                                                                    | Herramientas de Círculos y Arcos    |                                                |                |                                   |  |                        |                               |                                                                                                  |                                                  |  |  |  |  |
| <b>HERRAMIENTAS DE</b>                                                                                                    | Herramientas de Cónicas             |                                                |                |                                   |  |                        |                               |                                                                                                  |                                                  |  |  |  |  |
| <b>TRANSFORMACION</b>                                                                                                    | Herramientas de Medición            |                                                |                |                                   |  |                        |                               |                                                                                                  |                                                  |  |  |  |  |
|                                                                                                    | Herramientas de Transformación      |                                                |                |                                   |  |                        | Refleja Objeto en Recta       |                                                                                                  |                                                  |  |  |  |  |
|                                                                                                    | Herramientas Especiales de Objetos  |                                                |                |                                   |  |                        | Refleja Objeto por Punto      |                                                                                                  |                                                  |  |  |  |  |
|                                                                                                    | Herramientas de Obietos de Acción   |                                                |                |                                   |  |                        |                               | Refleja Objeto en Circunferencia (Inversión)                                                     |                                                  |  |  |  |  |
|                                                                                                    | <b>Herramientas Generales</b>       |                                                |                |                                   |  |                        |                               |                                                                                                  | Rota Objeto en torno a Punto, el Ángulo indicado |  |  |  |  |
|                                                                                                    | Herramientas Propias                |                                                |                |                                   |  |                        | Traslada Objeto por un Vector |                                                                                                  |                                                  |  |  |  |  |
| $-4$                                                                                                    | $\dot{z}$                           | $\circ$                                        | 14             |                                   |  |                        |                               |                                                                                                  | Homotecia desde un Punto por un Factor de Escala |  |  |  |  |
|                                                                                                    |                                     |                                                | 15             |                                   |  |                        |                               |                                                                                                  |                                                  |  |  |  |  |
|                                                                                                    |                                     |                                                | 16             |                                   |  |                        |                               |                                                                                                  |                                                  |  |  |  |  |
|                                                                                                    |                                     |                                                | 17             |                                   |  |                        |                               |                                                                                                  |                                                  |  |  |  |  |
|                                                                                                    | $-2-$                               |                                                | 18             |                                   |  |                        |                               |                                                                                                  |                                                  |  |  |  |  |
|                                                                                                    |                                     |                                                | $\overline{a}$ | $\leftarrow$ $\leftarrow$ $m_{-}$ |  |                        |                               |                                                                                                  |                                                  |  |  |  |  |
| Entrada:                                                                                                    |                                     |                                                |                |                                   |  |                        |                               | ⊡                                                                                                |                                                  |  |  |  |  |

**Figura 46: Herramientas de transformación.**

• Las Herramientas Especiales de Objetos como por ejemplo: Insertar texto, Insertar Imagen, Lapicero, etc.

| Ministerio de Educación<br><b>SALVADOR</b><br>NION EUROPEA                    |                                               |                                                |         |                                                      |  | <b><i>Carad U</i></b><br>Continua <b>Digital</b> |                            |                                                   |  |  |
|-------------------------------------------------------------------------------|-----------------------------------------------|------------------------------------------------|---------|------------------------------------------------------|--|--------------------------------------------------|----------------------------|---------------------------------------------------|--|--|
| <b>C</b> GeoGebra                                                             |                                               |                                                |         |                                                      |  |                                                  | $= 0$                      |                                                   |  |  |
| Archivo Edita Vista Apariencias Opciones Herramientas Ventana Ayuda           |                                               |                                                |         |                                                      |  |                                                  |                            |                                                   |  |  |
|                                                                               |                                               | Confección de Barra de Herramientas Particular |         |                                                      |  | le y Mueve: Arrastra o                           |                            |                                                   |  |  |
|                                                                               | $\gg$                                         | Creación de Herramienta Nueva                  |         |                                                      |  | ecciona objetos (Esc)                            |                            |                                                   |  |  |
| $\lceil \blacksquare \rceil \square \lceil \times \rceil$<br>Vista Algebraica | <b>Vista Gra</b><br>$\overline{\mathbf{u}}_k$ | Gestión de Herramientas                        |         |                                                      |  |                                                  |                            | $\lceil \bullet \rceil$ c) $\lceil \times \rceil$ |  |  |
| <b>Objetos Libres</b><br><b>Objetos Dependientes</b>                          |                                               | Herramientas de Movimiento                     |         |                                                      |  | в                                                | c                          |                                                   |  |  |
|                                                                               |                                               | <b>Herramientas de Puntos</b>                  |         |                                                      |  |                                                  |                            |                                                   |  |  |
|                                                                               |                                               | <b>Herramientas de Rectas</b>                  |         |                                                      |  |                                                  |                            |                                                   |  |  |
|                                                                               |                                               | Herramientas de Trazados Especiales            |         |                                                      |  |                                                  |                            |                                                   |  |  |
|                                                                               |                                               | Herramientas de Polígonos                      |         |                                                      |  |                                                  |                            |                                                   |  |  |
| <b>HERRAMIENTAS</b>                                                           |                                               | Herramientas de Círculos y Arcos               |         |                                                      |  |                                                  |                            |                                                   |  |  |
| <b>ESPECIALES A</b>                                                           |                                               | Herramientas de Cónicas                        |         |                                                      |  |                                                  |                            |                                                   |  |  |
| <b>OBJETOS</b>                                                                |                                               | Herramientas de Medición                       |         |                                                      |  |                                                  |                            |                                                   |  |  |
|                                                                               |                                               | Herramientas de Transformación                 |         |                                                      |  |                                                  |                            |                                                   |  |  |
|                                                                               |                                               | Herramientas Especiales de Objetos             |         |                                                      |  | <b>Inserta Texto</b>                             |                            |                                                   |  |  |
|                                                                               |                                               | Herramientas de Objetos de Acción              |         |                                                      |  | Inserta Imagen                                   |                            |                                                   |  |  |
|                                                                               |                                               | <b>Herramientas Generales</b>                  |         |                                                      |  | Lapicero                                         |                            |                                                   |  |  |
|                                                                               |                                               | <b>Herramientas Propias</b>                    |         |                                                      |  |                                                  | Relación entre Dos Objetos |                                                   |  |  |
|                                                                               | -4                                            | ٠ż                                             | $\circ$ | 14                                                   |  |                                                  | Cálculo de Probabilidades  |                                                   |  |  |
|                                                                               |                                               |                                                |         | 15                                                   |  |                                                  | Inspección de Función      |                                                   |  |  |
|                                                                               |                                               |                                                |         | 16                                                   |  |                                                  |                            |                                                   |  |  |
|                                                                               |                                               |                                                |         | 17 <sup>2</sup>                                      |  |                                                  |                            |                                                   |  |  |
|                                                                               |                                               | $-2$                                           |         | 18                                                   |  |                                                  |                            |                                                   |  |  |
|                                                                               |                                               |                                                |         | 40 <sub>0</sub><br>$\leftarrow$ $\leftarrow$ $m_{-}$ |  |                                                  |                            |                                                   |  |  |
| Entrada:                                                                      |                                               |                                                |         |                                                      |  |                                                  |                            | $\Box$                                            |  |  |

**Figura 47: Herramientas especiales a objetos**

• La figura 48, muestra la ubicación la opción de Herramientas de Objetos de Acción, con los que se puede crear Deslizadores, Insertar Botón, Casilla de Entrada y de Control.

| <b>C</b> GeoGebra                                                    |                                                |                     | $\Box$<br>x<br>$\overline{\phantom{0}}$            |
|----------------------------------------------------------------------|------------------------------------------------|---------------------|----------------------------------------------------|
| Archivo Edita Vista Apariencias Opciones Herramientas Ventana Ayuda  |                                                |                     |                                                    |
|                                                                      | Confección de Barra de Herramientas Particular |                     | $\overline{\phantom{a}}$<br>le y Mueve: Arrastra o |
| ℁                                                                    | Creación de Herramienta Nueva                  |                     | À<br>ecciona objetos (Esc)                         |
| $\Box$ e $\times$<br>Vista Gra<br>Vista Algebraica<br>$\overline{a}$ | Gestión de Herramientas                        |                     | $\Box$ a $\boxtimes$                               |
| <b>Objetos Libres</b>                                                |                                                |                     | $\mathbf{B}$<br>$\mathbf C$                        |
| <b>Objetos Dependientes</b>                                          | Herramientas de Movimiento                     |                     | ٠                                                  |
|                                                                      | <b>Herramientas de Puntos</b>                  |                     |                                                    |
|                                                                      | Herramientas de Rectas                         |                     | $\equiv$                                           |
|                                                                      | Herramientas de Trazados Especiales            |                     | ٠                                                  |
|                                                                      | Herramientas de Polígonos                      |                     |                                                    |
|                                                                      | Herramientas de Círculos y Arcos               |                     |                                                    |
|                                                                      | Herramientas de Cónicas                        |                     |                                                    |
| <b>HERRAMIENTAS</b>                                                  | Herramientas de Medición                       |                     | ٠                                                  |
| DE OBJETOS DE                                                        | Herramientas de Transformación                 |                     |                                                    |
| <b>ACCION</b>                                                        | Herramientas Especiales de Objetos             |                     |                                                    |
|                                                                      | Herramientas de Objetos de Acción              |                     | Deslizador                                         |
|                                                                      | <b>Herramientas Generales</b>                  |                     | Casilla de Control para Mostrar / Ocultar Objetos  |
|                                                                      | <b>Herramientas Propias</b>                    |                     | Inserta Botón                                      |
| $-4$                                                                 | $\dot{z}$<br>$\Omega$                          | 14                  | Casilla de Entrada                                 |
|                                                                      |                                                | 15                  |                                                    |
|                                                                      |                                                | 16                  |                                                    |
|                                                                      |                                                | 17                  |                                                    |
|                                                                      | $-2$                                           | 18                  |                                                    |
|                                                                      |                                                | $\overline{10}$     |                                                    |
|                                                                      |                                                | $\leftarrow$ $\Box$ |                                                    |
| Fntrada:                                                             |                                                |                     | ⊡                                                  |

**Figura 48: Herramientas de objetos de acción.** 

• La figura, muestra que en el menú Herramientas se encuentra la opción de Herramientas Generales la cual posee aplicaciones como Desplaza Vista Gráfica, Zoom de Acercamiento y de Alejamiento entre otras.

| Ministerio de Educación<br><b>SALVADOR</b><br>NION EUROPEA          |                             |                                                                    | <b>continua</b>                                     | Gra      |                                                |                                                           |  |
|---------------------------------------------------------------------|-----------------------------|--------------------------------------------------------------------|-----------------------------------------------------|----------|------------------------------------------------|-----------------------------------------------------------|--|
| <b>C</b> GeoGebra                                                   |                             |                                                                    |                                                     |          | $   $ $ $                                      | $\mathbf{X}$                                              |  |
| Archivo Edita Vista Apariencias Opciones Herramientas Ventana Ayuda |                             |                                                                    |                                                     |          |                                                |                                                           |  |
|                                                                     |                             | Confección de Barra de Herramientas Particular                     |                                                     |          | le v Mueve: Arrastra o                         |                                                           |  |
|                                                                     | $\gg$                       | Creación de Herramienta Nueva                                      |                                                     |          | ecciona objetos (Esc)                          |                                                           |  |
| $\lceil \bullet \rceil$ $\lceil \bullet \rceil$<br>Vista Algebraica | Vista Gra<br>$\overline{a}$ | Gestión de Herramientas                                            |                                                     |          |                                                | $\boxed{\bullet}$ $\boxed{\blacksquare}$ $\boxed{\times}$ |  |
| <b>Objetos Libres</b>                                               |                             |                                                                    |                                                     | <b>B</b> | C.                                             |                                                           |  |
| <b>Objetos Dependientes</b>                                         |                             | Herramientas de Movimiento                                         |                                                     |          |                                                |                                                           |  |
|                                                                     |                             | Herramientas de Puntos                                             |                                                     |          |                                                |                                                           |  |
|                                                                     |                             | Herramientas de Rectas                                             |                                                     |          |                                                |                                                           |  |
|                                                                     |                             | Herramientas de Trazados Especiales                                |                                                     |          |                                                |                                                           |  |
|                                                                     |                             | Herramientas de Polígonos                                          |                                                     |          |                                                |                                                           |  |
|                                                                     |                             | Herramientas de Círculos y Arcos                                   |                                                     |          |                                                |                                                           |  |
|                                                                     |                             | Herramientas de Cónicas                                            |                                                     |          |                                                |                                                           |  |
|                                                                     |                             | Herramientas de Medición                                           |                                                     |          |                                                |                                                           |  |
|                                                                     |                             | Herramientas de Transformación                                     |                                                     |          |                                                |                                                           |  |
| <b>HERRAMIENTAS</b><br><b>GENERALES</b>                             |                             | Herramientas Especiales de Objetos                                 |                                                     |          |                                                |                                                           |  |
|                                                                     |                             | Herramientas de Objetos de Acción<br><b>Herramientas Generales</b> |                                                     |          |                                                |                                                           |  |
|                                                                     |                             | <b>Herramientas Propias</b>                                        |                                                     |          | Desplaza Vista Gráfica<br>Zoom de Acercamiento |                                                           |  |
|                                                                     |                             |                                                                    | 14                                                  |          |                                                |                                                           |  |
|                                                                     | -4                          | $\dot{\mathcal{Z}}$<br>$\Omega$                                    | 15                                                  |          | Zoom de Alejamiento                            |                                                           |  |
|                                                                     |                             |                                                                    | 16                                                  |          | Expone / Oculta Objeto                         |                                                           |  |
|                                                                     |                             |                                                                    | 17                                                  |          | Expone / Oculta Rótulo                         |                                                           |  |
|                                                                     |                             | $-2 -$                                                             | 18                                                  |          | Copia Estilo Visual                            |                                                           |  |
|                                                                     |                             |                                                                    | $\overline{10}$                                     |          | Elimina Objeto                                 |                                                           |  |
|                                                                     |                             |                                                                    | $\leftarrow$ $\leftarrow$ $\leftarrow$ $\leftarrow$ |          |                                                |                                                           |  |
| Entrada:                                                            |                             |                                                                    |                                                     |          |                                                | $\Box$                                                    |  |

**Figura 49: Herramientas Generales.**

• En la figura 50, se observa el Menú Ventana que permite colocar una Nueva Ventana.

| Archivo Edita Vista Apariencias Opciones Herramientas Ventana Ayuda                                                   |                                                         |
|----------------------------------------------------------------------------------------------------|---------------------------------------------------------|
|                                                                                                    |                                                         |
| Nueva Ventana Ctrl+N<br>Elige y Mueve: Arrastra o<br>$\leftrightarrow$<br>$\sqrt{2}$<br>selecciona objetos (Esc)      | $\qquad \qquad \Leftrightarrow$<br>$\overline{\bullet}$ |
| $\blacksquare$ $\blacksquare$ $\boxtimes$<br>$\Box$ ek<br>Hoja de Cálculo<br><b>Vista Gráfica</b><br>Vista Algebraica | $\Box$ e $\times$                                       |
| $\mathbf{B}$<br>$\mathbf C$<br><b>Objetos Libres</b><br>$\overline{A}$<br>в                                           | E.                                                      |
| <b>Objetos Dependientes</b><br>1                                                                                      | $\blacktriangle$                                        |
| $\overline{2}$                                                                                                    |                                                         |
| 3                                                                                                    | $\equiv$                                                |
| 4                                                                                                    |                                                         |
| 4<br>5                                                                                                    |                                                         |
| 6                                                                                                    |                                                         |
| $\overline{7}$                                                                                                    |                                                         |
| 8                                                                                                    |                                                         |
| 9<br>$2 -$                                                                                                    |                                                         |
| 10                                                                                                    |                                                         |
| 11                                                                                                    |                                                         |
| 12 <sub>2</sub>                                                                                                    |                                                         |
| 13<br>$\circ$                                                                                                    |                                                         |
| $-4$<br>$\frac{1}{2}$<br>14<br>$\circ$                                                                                |                                                         |
| 15                                                                                                    |                                                         |
| 16                                                                                                    |                                                         |
| 17                                                                                                    |                                                         |
| 18<br>$-2-$                                                                                                    |                                                         |
| $\overline{a}$<br>$\leftarrow$ $\leftarrow$ $\leftarrow$ $\leftarrow$                                                 | $\overline{\phantom{a}}$<br>۳.                          |
| Entrada:                                                                                                    | $\boxed{\triangleleft}$                                 |

**Figura 50: Menú Ventana.**

• En el menú Ayuda se puede realizar consultas en caso que se tenga dificultad para realizar una acción o apoyarse para resolver algún problema.

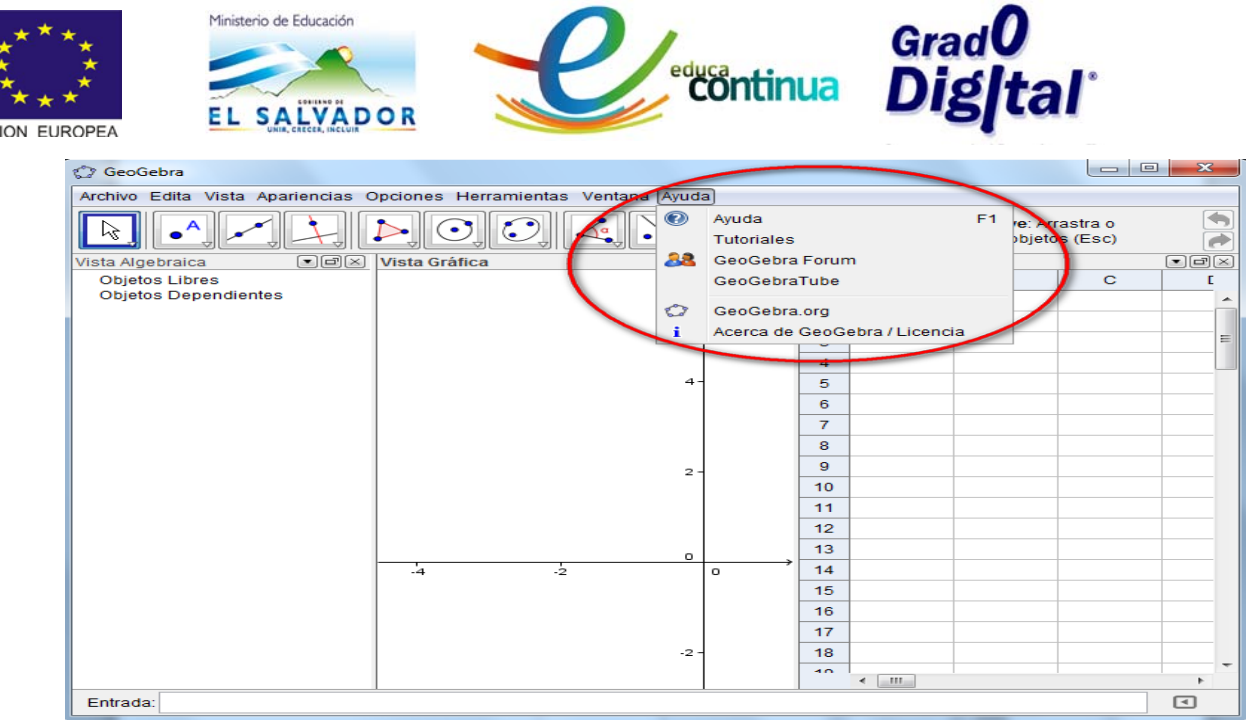

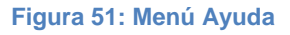

#### <span id="page-33-0"></span>**Barra de entrada**

• En esta figura, se puede observar la ayuda de barra de entrada que permite digitar Comandos Especiales que se necesiten en: relaciones, funciones, ecuaciones, desigualdades o polinomios en general.

| C <sub>2</sub> GeoGebra                                                                 |                                           |          |                         |                   |                                                            |                          |   |              |              |                       | $\qquad \qquad \Box$ | $\mathbf{x}$ |                     |
|-----------------------------------------------------------------------------------------|-------------------------------------------|----------|-------------------------|-------------------|------------------------------------------------------------|--------------------------|---|--------------|--------------|-----------------------|----------------------|--------------|---------------------|
| Archivo Edita Vista Apariencias Opciones Herramientas Ventana Ayuda                     |                                           |          |                         |                   |                                                            |                          |   |              |              |                       |                      |              |                     |
|                                                                                         | $\measuredangle$<br><b>ABC</b><br>$a = 2$ |          |                         |                   | Elige y Mueve: Arrastra o<br>↔<br>selecciona objetos (Esc) |                          |   |              |              |                       |                      |              |                     |
| $\lbrack\blacksquare\lbrack\blacksquare\rbrack\lbrack\times\rbrack$<br>Vista Algebraica | Vista Gráfica                             | oex      | Hoja de Cálculo         |                   |                                                            |                          |   |              |              |                       |                      | $\Box$ ex    |                     |
| <b>Objetos Libres</b>                                                                   | $\epsilon$                                |          |                         |                   | $\mathbf{A}$                                               |                          |   | B            |              |                       | $\mathbf C$          |              |                     |
| <b>Objetos Dependientes</b>                                                             |                                           |          | 1                       |                   |                                                            |                          |   |              |              |                       |                      |              | $\hat{\phantom{a}}$ |
|                                                                                         |                                           |          | $\overline{2}$          |                   |                                                            |                          |   |              |              |                       |                      |              |                     |
|                                                                                         |                                           |          | 3                       |                   |                                                            |                          |   |              |              |                       |                      |              | $\equiv$            |
|                                                                                         |                                           |          | 4                       |                   |                                                            |                          |   |              |              |                       |                      |              |                     |
|                                                                                         | $\rightarrow$                             |          | 5                       |                   |                                                            |                          |   |              |              |                       |                      |              |                     |
|                                                                                         |                                           |          | 6                       |                   |                                                            |                          |   |              |              |                       |                      |              |                     |
|                                                                                         |                                           |          | $\overline{\mathbf{r}}$ |                   |                                                            |                          |   |              |              |                       |                      |              |                     |
|                                                                                         |                                           |          | 8                       |                   |                                                            |                          |   |              |              |                       |                      |              |                     |
|                                                                                         |                                           |          | $\mathbf{9}$            |                   |                                                            |                          |   |              |              |                       |                      |              |                     |
|                                                                                         | $\mathbf{z}$                              |          | 10                      |                   |                                                            |                          |   |              |              |                       |                      |              |                     |
|                                                                                         |                                           |          | 11                      |                   |                                                            |                          |   |              |              |                       |                      |              |                     |
|                                                                                         |                                           |          | 12                      |                   |                                                            |                          |   |              |              |                       |                      |              |                     |
|                                                                                         |                                           |          | 13                      |                   |                                                            |                          |   |              |              |                       |                      |              |                     |
|                                                                                         | $\circ$<br>$\frac{1}{4}$<br>-2            |          |                         |                   |                                                            |                          |   |              |              |                       |                      |              |                     |
|                                                                                         |                                           | $\Omega$ | $\alpha$                | <sup>B</sup><br>v | ō                                                          | ε                        | τ | $\mathbf{r}$ | $\theta$     | ĸ<br>$\lambda$        |                      |              |                     |
|                                                                                         |                                           |          | ц                       | ε<br>o            | σ                                                          | т                        | Ф | Φ            | ×            | Ψ<br>ω                |                      |              |                     |
|                                                                                         | <b>AYUDA DE</b>                           |          | г                       | $\Theta$<br>Δ     | Ξ                                                          | n                        | Σ | Ф            | $\Omega$     | $\infty$<br>$\bullet$ |                      |              |                     |
|                                                                                         | <b>BARRA DE</b>                           |          | ≗                       | ≠<br>s            | ×.                                                         | $\overline{\phantom{a}}$ | ́ | $\checkmark$ | Ш            | $\epsilon$<br>T       |                      |              |                     |
|                                                                                         | <b>ENTRADA</b>                            |          | 2                       | c<br>×            | $\mathbf{r}$                                               | $\equiv$                 | ٠ | f            | $\mathbf{H}$ | e                     |                      |              |                     |
|                                                                                         |                                           |          | ×                       | €<br>$\mathbf{z}$ |                                                            |                          |   |              |              |                       |                      | ٠            |                     |
| Entrada:                                                                                |                                           |          |                         |                   |                                                            |                          |   |              |              | $\alpha$              |                      | $\sqrt{2}$   |                     |

**Figura 52: Ayuda a Barra de entrada.**

• La figura siguiente muestra otra alternativa de ayuda para la barra de entrada, en la cual se pueden encontrar todas las funciones matemáticas ya clasificadas por grupos.

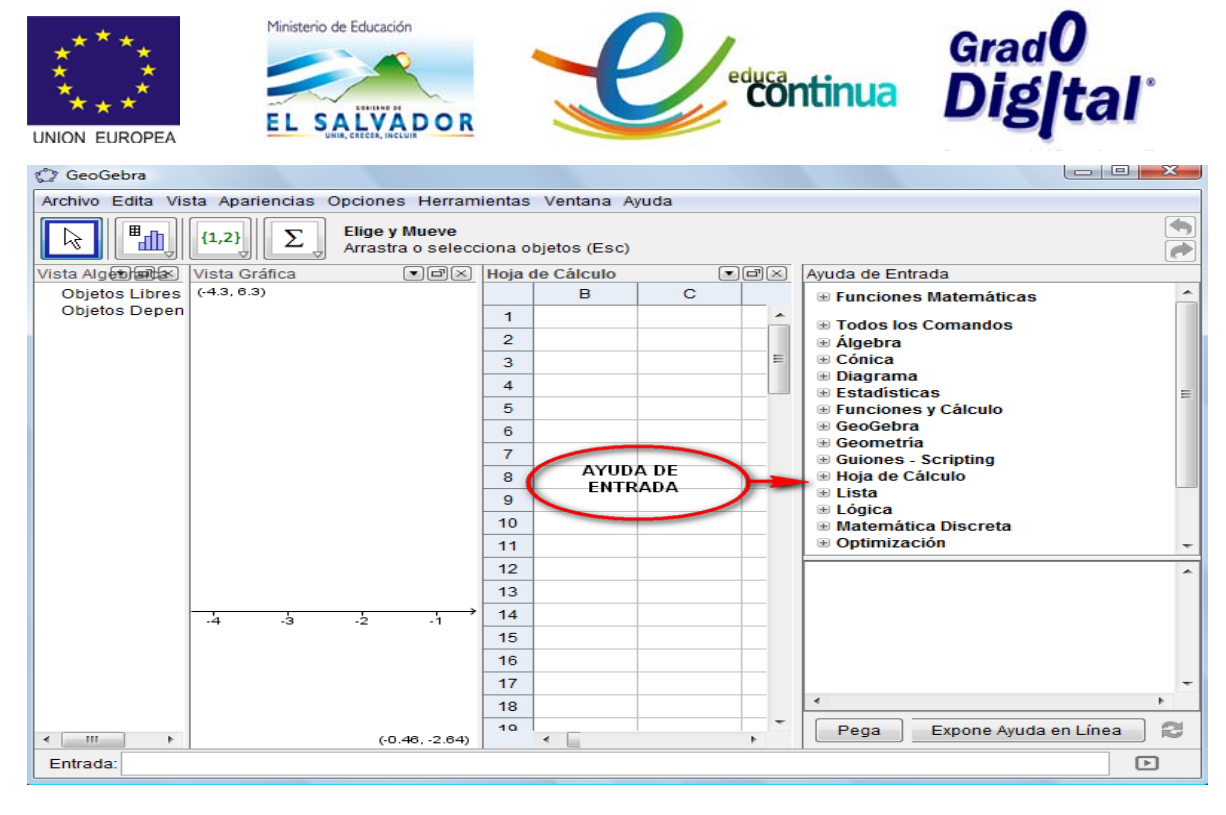

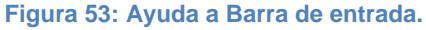